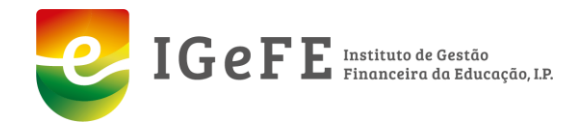

# **Programa de Expansão e Desenvolvimento da Educação Pré Escolar – Ano Letivo 2021/2022**

Para esclarecimento de dúvidas e apoio ao preenchimento das candidaturas deverão as Instituições contatar as entidades a que se encontram associados:

- CNIS (Confederação Nacional das Instituições de Solidariedade) Nome: Dr.ª Patrícia Monteiro Telefone: 226068614 Email: cnis@cnis.pt
- U. Misericórdias P. (União das Misericórdias Portuguesas) Nome: Dr.ª M.ª João Queiróz Telefone: 211526786 Email: [accao.social2@ump.pt](mailto:accao.social2@ump.pt)
- U. Mutualidades P. (União das Mutualidades Portuguesas) Nome: Dr. Paulo Vieira Telefone: 256759040 Email: pvieira.ump@gmail.com

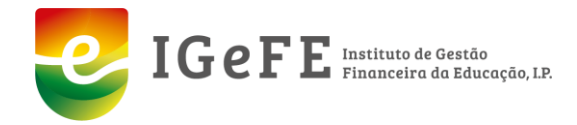

# **Prazos:**

Para o ano letivo 2021/2022 ficou definido que:

- **6 a 30 de junho**  Abertura e preenchimento de Candidaturas ao Programa de Expansão e Desenvolvimento da Educação Pré-Escolar - ano letivo 2021/2022;
- **3 a 14 de julho**  Consulta e Análise das candidaturas;
- **17 a 28 de julho** Análise e correção das candidaturas;
- **31 de julho a 11 de agosto** Período de reclamação/visualização do documento provisório- A reclamação deverá ser apresentada para o email [candidaturas@igefe.mec.pt](mailto:candidaturas@igefe.mec.pt)
- **11 de agosto** damos por encerrado a participação das IPSS no Programa de Expansão e Desenvolvimento da Educação Pré Escolar para o ano letivo 2021/2022.

**Nota:** Com a nova plataforma do Programa **não é possível** qualquer abertura de exceção pela falta de cumprimento dos prazos, não havendo lugar a correções e/ou novas candidaturas. Após o prazo estipulado, as Instituições ficam impossibilitadas de aceder à plataforma para qualquer situação.

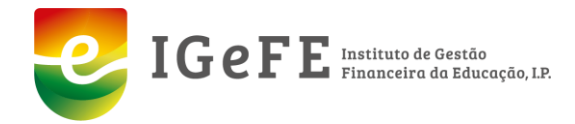

A base para preenchimento das candidaturas, encontra‐se no nosso site www.igefe.mec.pt.

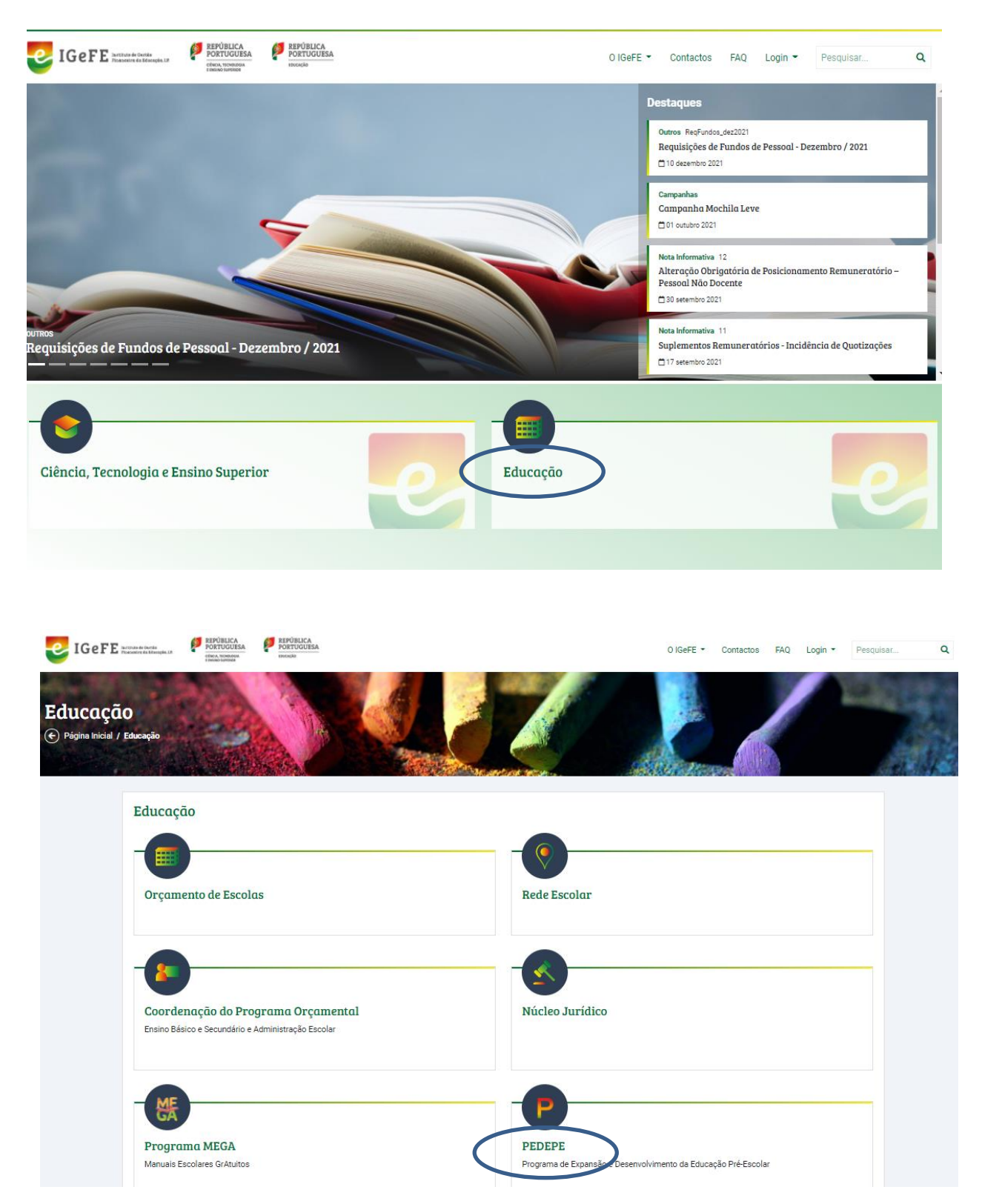

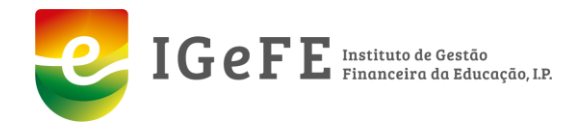

Se a Instituição está a concorrer pela primeira vez, deverá aceder ao Link "Registo da Instituição" preenchendo o quadro abaixo.

**NOTA:** Antes de efetuar qualquer registo, aconselha-se a pesquisa da Instituição por "NIF", para que não existam duplicações de códigos de instituições, visto que os códigos de anos anteriores permanecem válidos.

Quando se verifique um pedido de um código de Instituição, que já exista, o mesmo será reprovado, impossibilitando a candidatura ao PEDEPE.

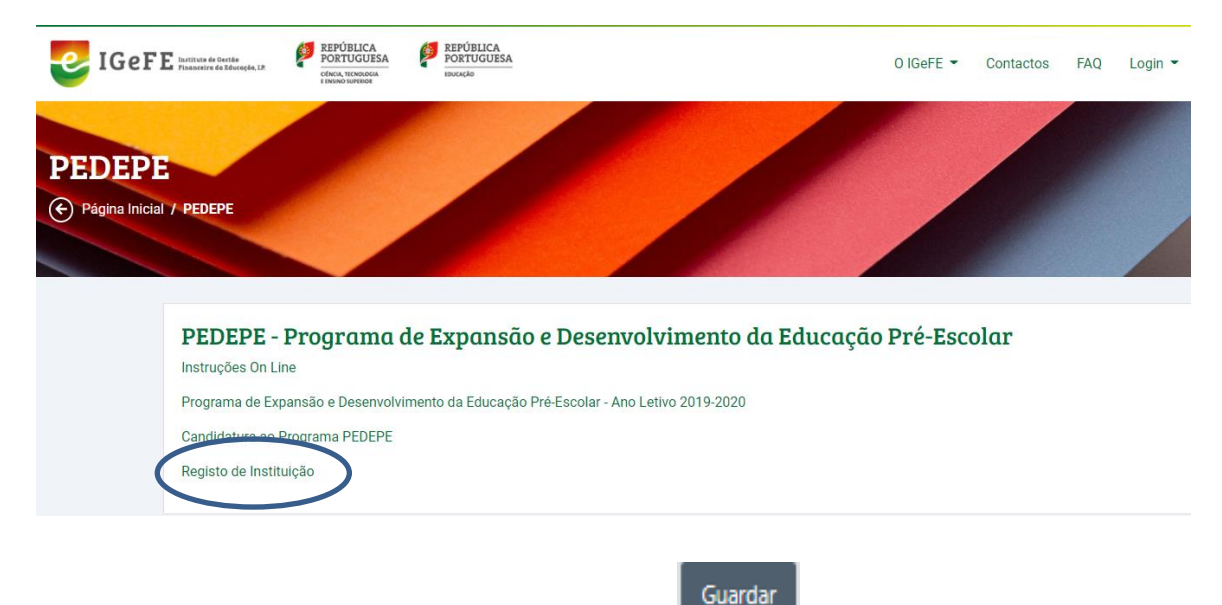

Após o preenchimento deverá carregar no botão .

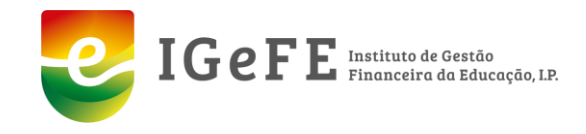

#### **DE TGeFE**

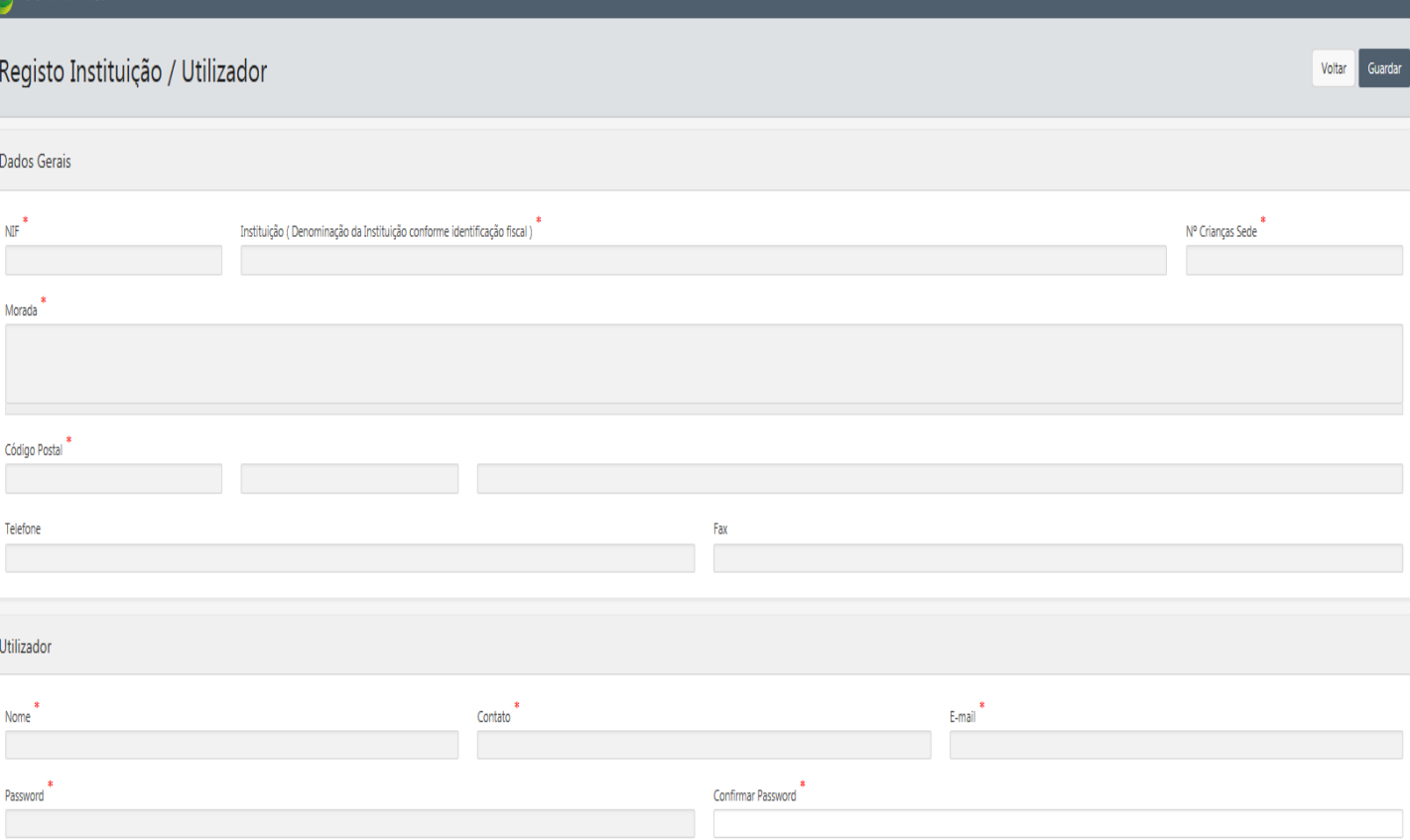

#### Dados Gerais:

- NIF número de Identificação Fiscal da Instituição (campo obrigatório).
- Instituição nome da Instituição (campo obrigatório).
- Nº Crianças Sede indica o número de crianças na sede. Se maior que 0 indica que a sede também é um Pólo com salas próprias (campo obrigatório).
- Morada morada da Instituição (campo obrigatório).
- Código Postal código postal da morada da instituição, 4 dígitos mais 3 dígitos (campo obrigatório).
- Telefone telefone de contato da instituição
- Fax fax da instituição

Utilizador (utilizador responsável pela administração da informação da instituição):

- Nome nome do utilizador (campo obrigatório).
- Contato contato telefónico do utilizador (campo obrigatório).
- Email email de contato do utilizador (campo obrigatório).
- Password palavra chave usada no login na aplicação (campo obrigatório)

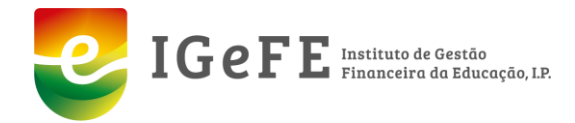

#### Após o registo da instituição ira receber a seguinte mensagem:

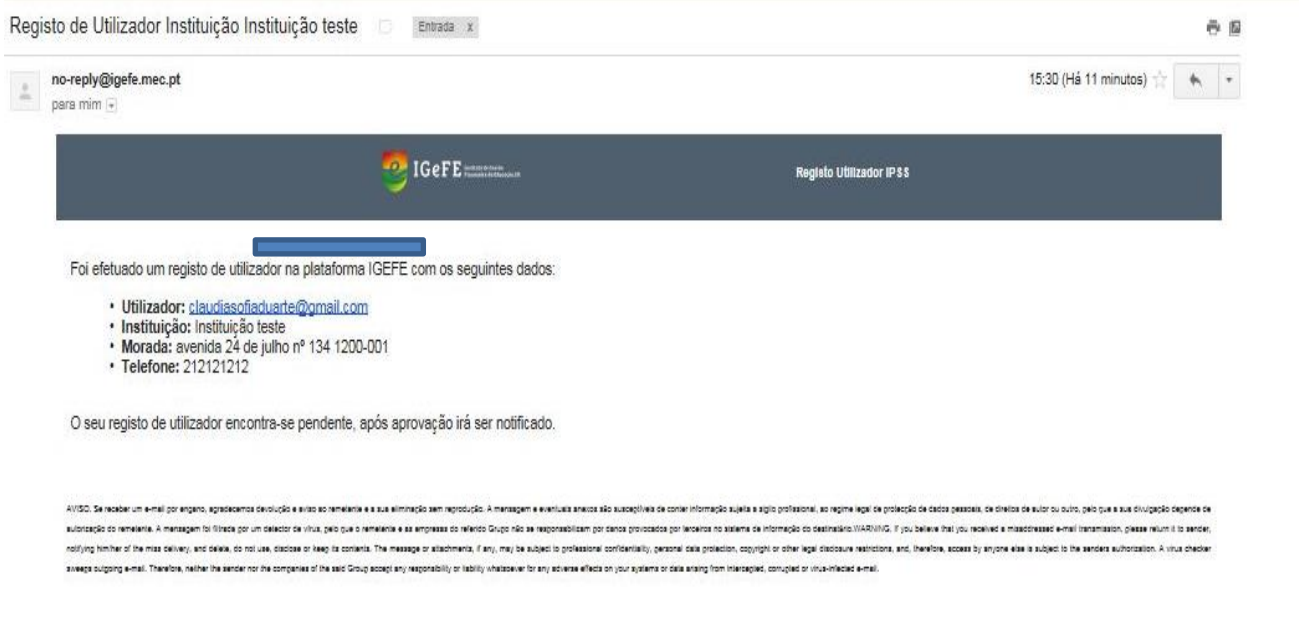

Este processo carece de aprovação pelo IGEFE.

Depois de aprovado (IGEFE) será informado por email para aceder à plataforma e proceder ao preenchimento da candidatura.

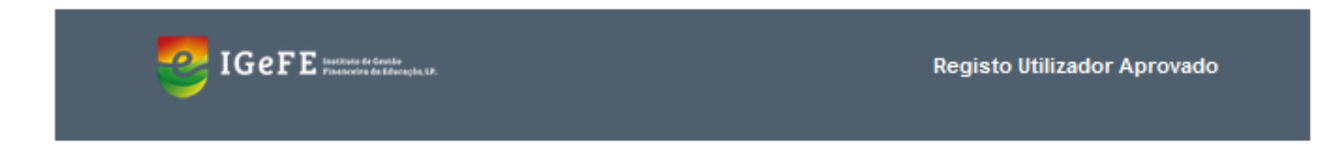

O registo do utilizador testemr1@gmail.com na plataforma IGeFE foi aprovado pelos serviços centrais.

#### Para entrar na plataforma, por favor clique aqui

AVISO. Se receber um e-mail por engano, agradecemos devolução e aviso ao remetente e a sua eliminação sem reprodução. A mensagem e eventuais anexos são susceptíveis de conter informação sujeita a siglio profissional, ao regime legal de protecção de dados pessoals, de direitos de autor ou outro, pelo que a sua divulgação depende de autorização do remetente. A mensagem foi filtrada por um detector de vírus, pelo que o remetente e as empresas do referido Grupo não se responsabilizam por danos provocados por terceiros no sistema de informação do destinatário. WARNING. If you believe that you received a misaddressed e-mail transmission, please return it to sender, notifying him/her of the miss delivery, and delete, do not use, disclose or keep its contents. The message or attachments, if any, may be subject to professional confidentiality, personal data protection, copyright or other legal disclosure restrictions, and, therefore, access by anyone else is subject to the senders authorization. A virus checker sweeps outgoing e-mail. Therefore, neither the sender nor the companies of the said Group accept any responsibility or liability whatsoever for any adverse effects on your systems or data arising from intercepted, corrupted or virus-infected e-mail.

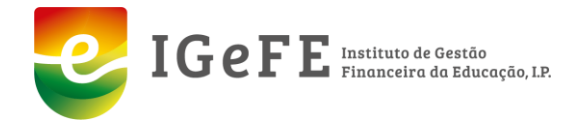

#### **Ecrã Adicionar utilizadores as instituições**

A adição de utilizadores a uma Instituição é efetuada no mesmo ecrã que permite o registo da instituição na aplicação.

Quando a instituição já está registada no sistema, após a introdução do NIF, os dados da mesma serão pré-preenchidos.

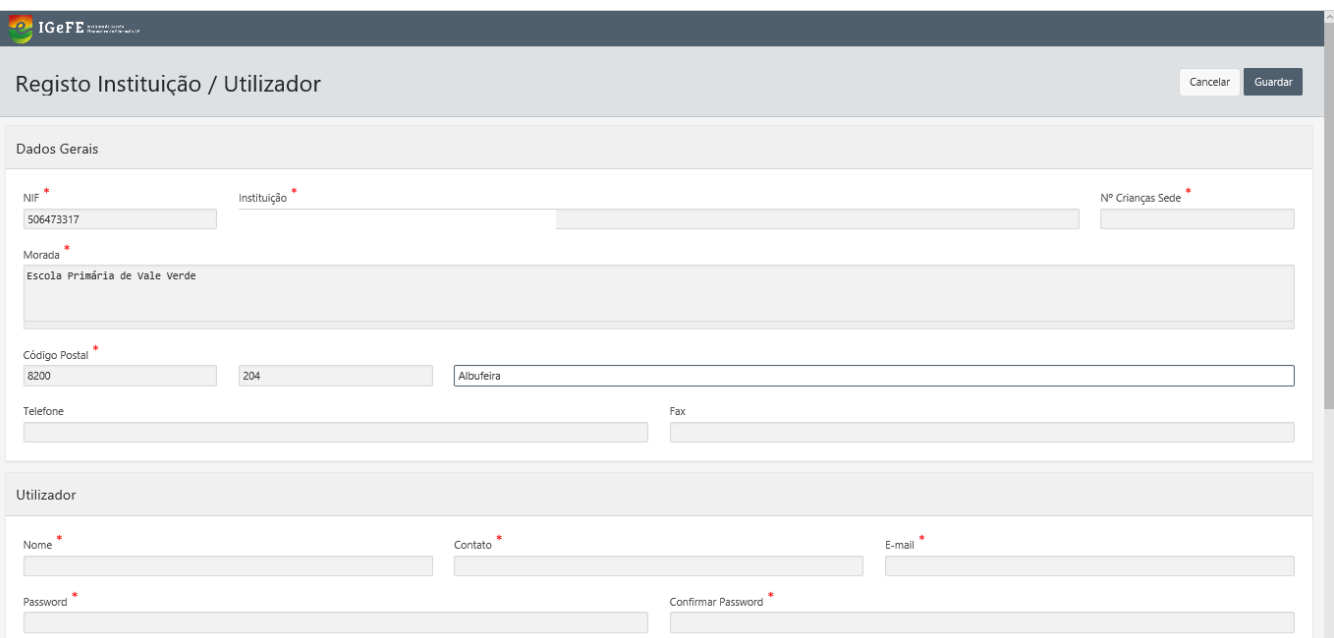

O ecrã de registo de utilizador disponibiliza os seguintes dados:

Dados Gerais:

• NIF – número de Identificação Fiscal da Instituição (campo obrigatório).

Utilizador:

- Nome nome do utilizador (campo obrigatório).
- Contato contato telefónico do utilizador (campo obrigatório).
- Email email de contato do utilizador (campo obrigatório).
- Password palavra chave usada no login na aplicação (campo obrigatório)

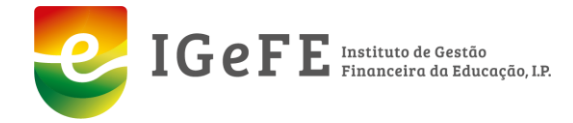

#### **Aprovar novo utilizador da instituição**

O utilizador responsável da instituição poderá aprovar novos utilizadores da mesma.

Quando iniciar a sessão na aplicação surgirá uma nova tarefa de "Aprovar utilizador" na sua área de tarefas.

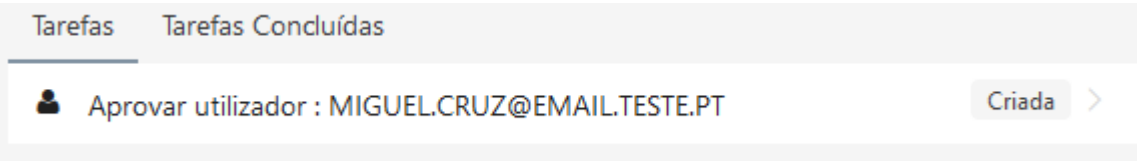

Deverá preencher os dados do novo utilizador conforme ecrã a baixo.

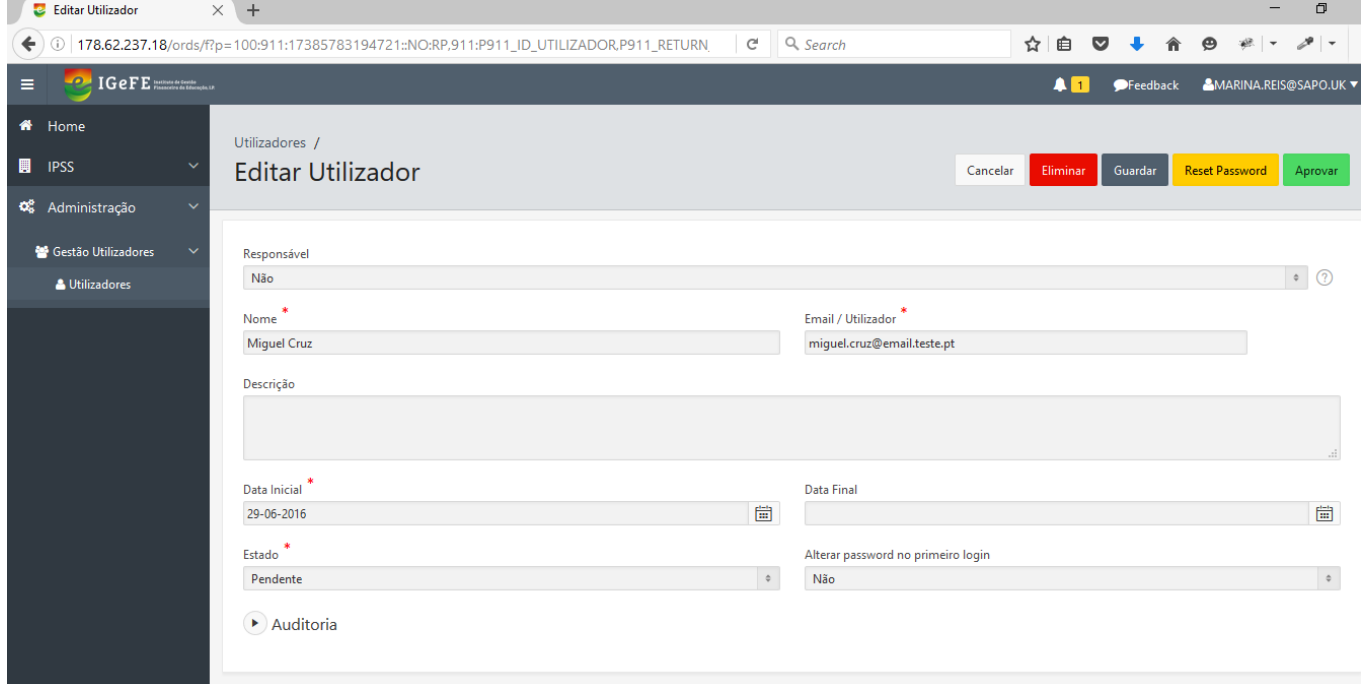

Neste ecrã os seguintes dados são disponibilizados:

- Responsável indica se o utilizador é responsável pelo serviço;
- Nome nome do utilizador (campo obrigatório);
- Email email do utilizador (campo obrigatório);
- Descrição campo para informação adicional sobre o utilizador;
- Data Inicial data a partir do qual o utilizador ficará ativo (campo obrigatório);
- Data final data a partir do qual o utilizador ficará inativo;

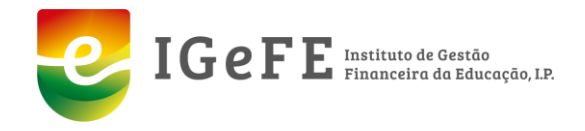

- Estado estado do utilizador (ativo, bloqueado, cancelado, não autorizado ou pendente) (campo obrigatório);
- Alterar password no primeiro login indica se o utilizador deve alterar a password após o login.

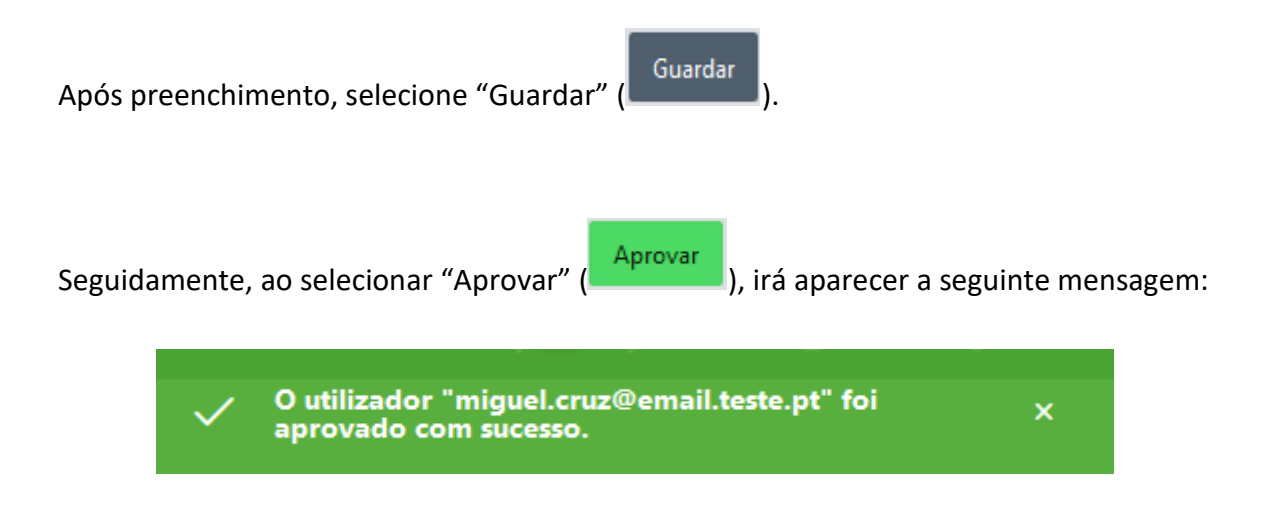

Caso a Instituição já exista receberá um alerta no ecrã em como já está registado. Se pretender registar novo utilizador, preencha os dados obrigatórios na área utilizador.

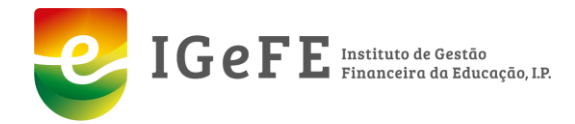

#### **A Instituição que se esqueceu da password:**

#### www.igefe.mec.pt

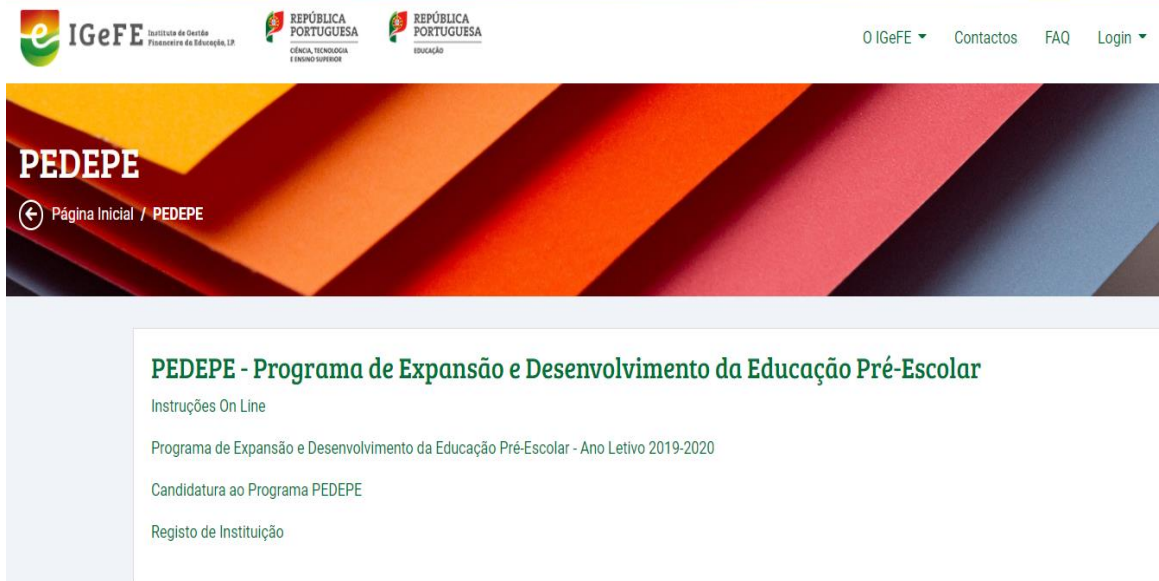

Se o utilizador se esqueceu da password deverá:

- 1. recuperar a password (Fig.1);
- 2. digitar o email Institucional (Fig.2)
- 3. aguardar o email com a nova password.

Nota: Ao receber a nova password, deverá alterá-la.

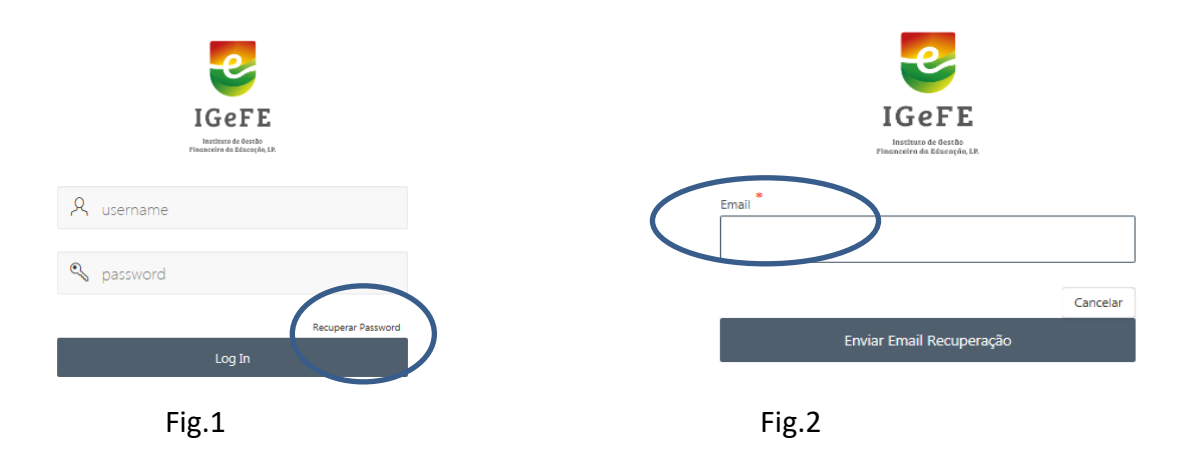

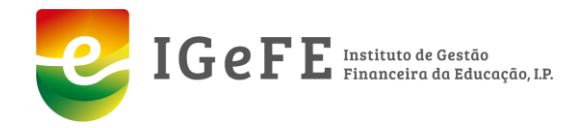

## **Instituições com password**

A Instituição que tenha username e password, o utilizador deve inserir :

o username = email (1), password (2) e Log in (3).

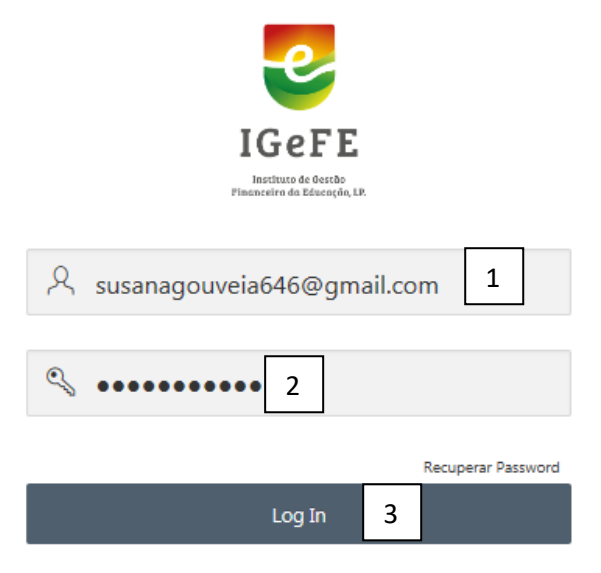

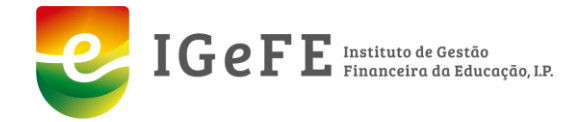

# **Candidatura**

Após a entrada na plataforma, o utilizador vai encontrar um ecrã com a informação geral da candidatura.

A) Ecrã Geral

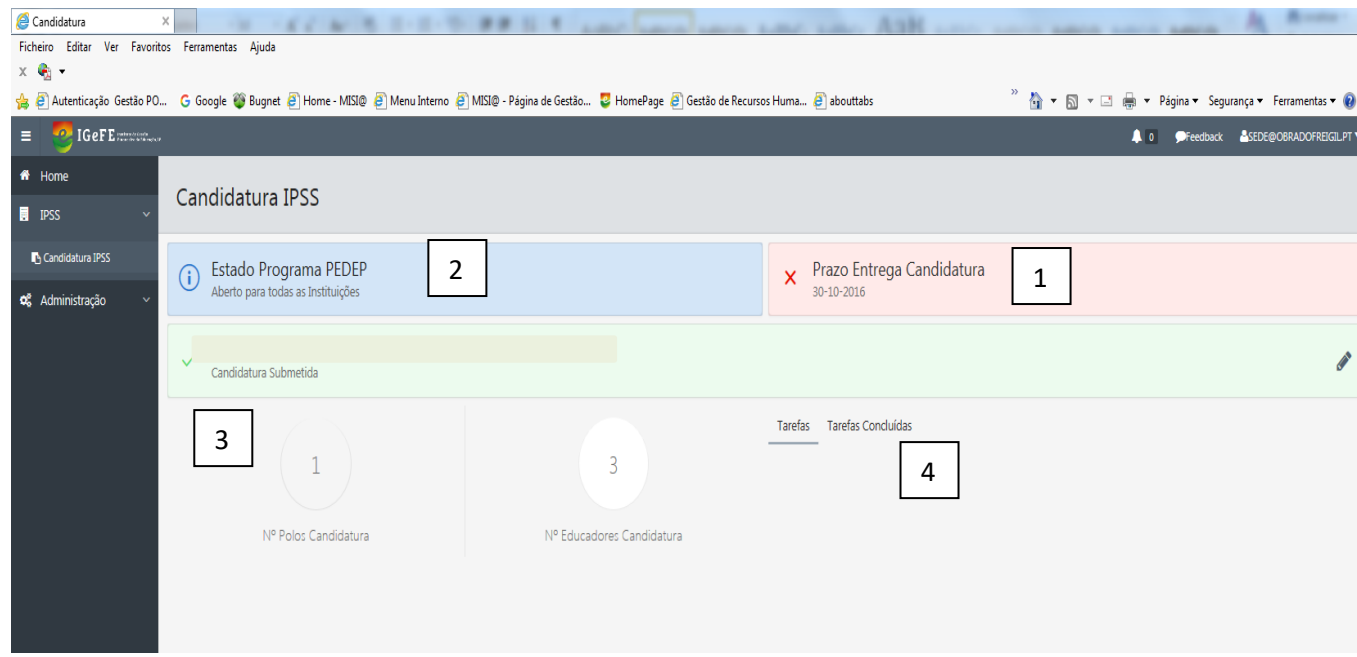

Neste ecrã aparece toda a informação sobre a candidatura/programa em 4 áreas distintas:

Região informativa dos prazos de entrega de candidatura – Este campo dará a informação sobre a data que termina o prazo de entrega da candidatura.

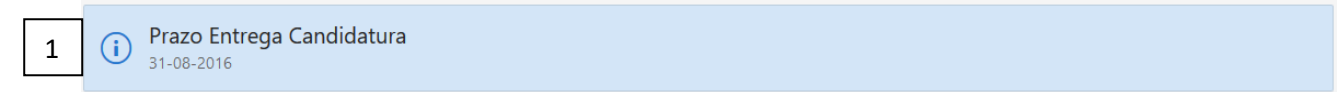

Região do estado da candidatura (selecione esta região para editar/consultar a candidatura)

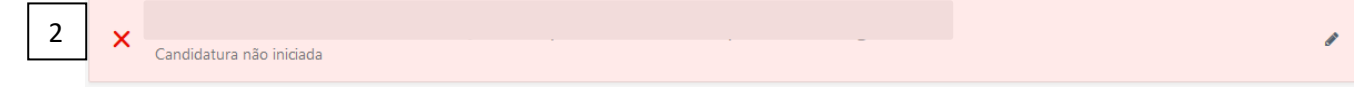

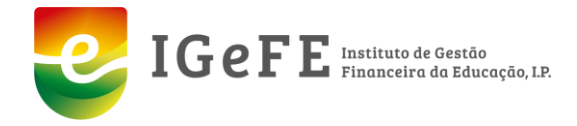

#### Região informativa do número de polos e educadores candidatados

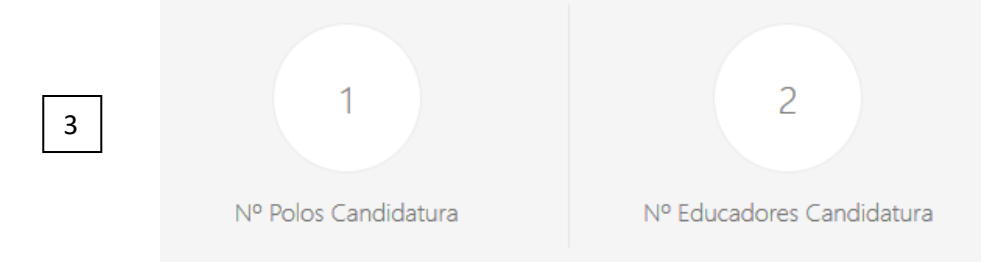

Região das tarefas atribuídas ao utilizador da instituição – Esta será a região que o utilizador deverá ter sempre em atenção, uma fez que é a área de comunicação entre o IGEFE e a Instituição. Na avaliação do IGEFE se algo estiver incorreto, o utilizador irá receber uma tarefa nesta área para corrigir o erro da sua candidatura.

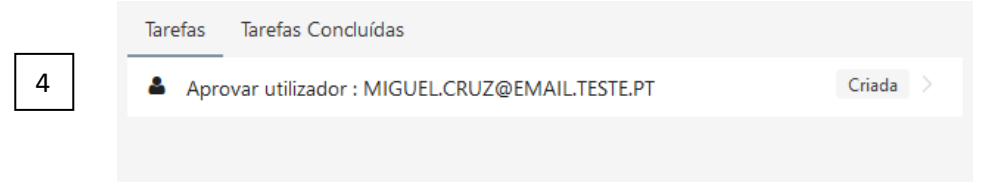

## **Ecrã de edição dos dados gerais da Instituição**

Para editar os dados gerais da sede, deverá entrar na região do estado da candidatura (Ecrã geral, Ponto 2, pág. 11.)

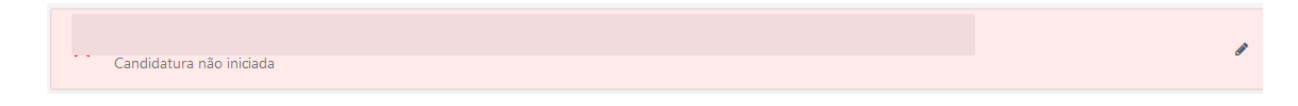

No ecrã da edição de dados, o utilizador terá acesso aos dados da Instituição. Nesta área, o utilizador deverá verificar se os dados estão corretos e caso não esteja deverá corrigir e

Guardar ( Guardar ) a alteração.

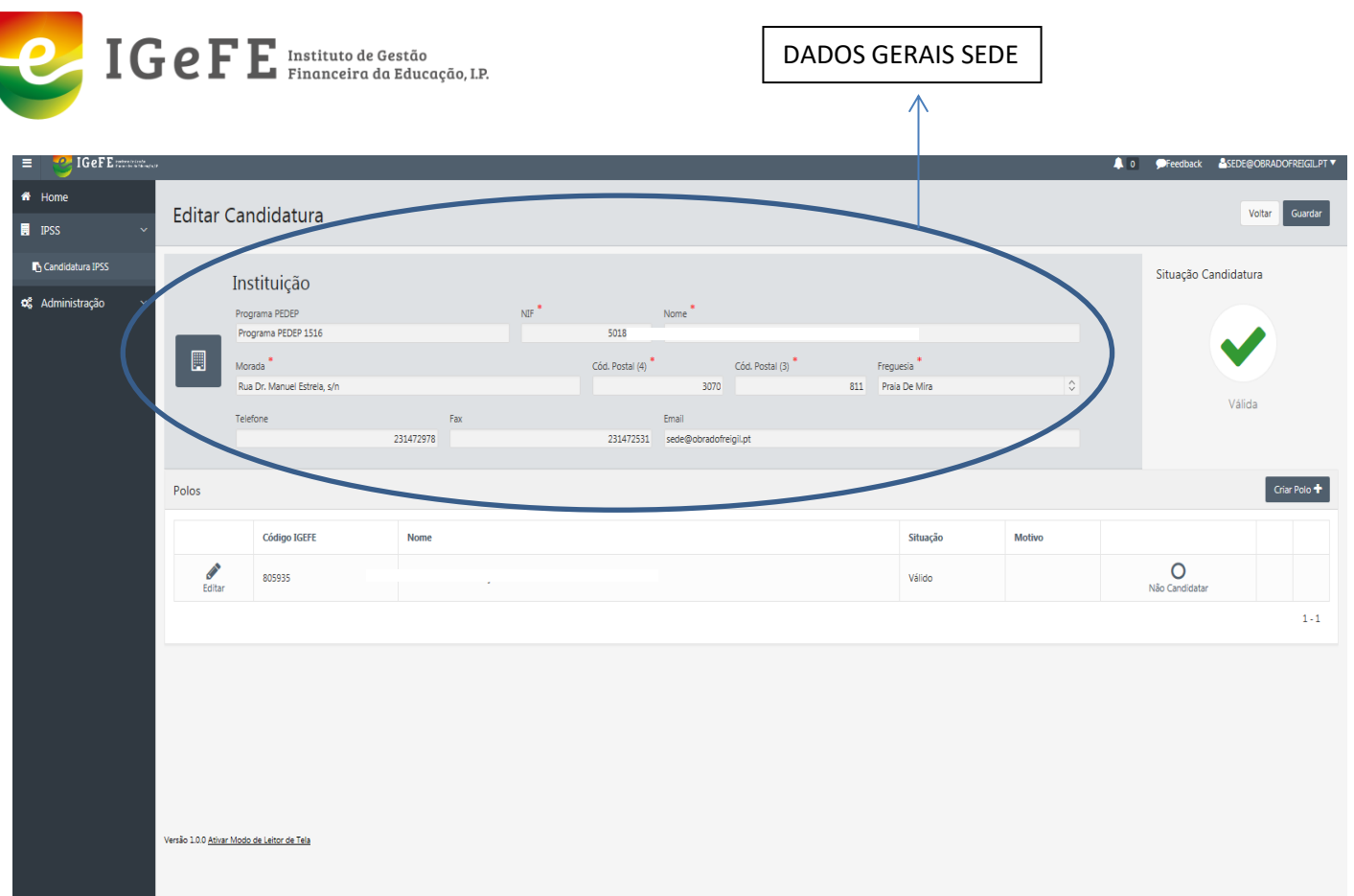

Após verificação dos dados gerais da sede, o utilizador deverá iniciar o preenchimento da sua candidatura.

Nota: Poderá verificar o estado da candidatura, educadores, etc., tomando em atenção os indicadores que aparecem no lado direito dos ecrãs conforme figura a baixo.

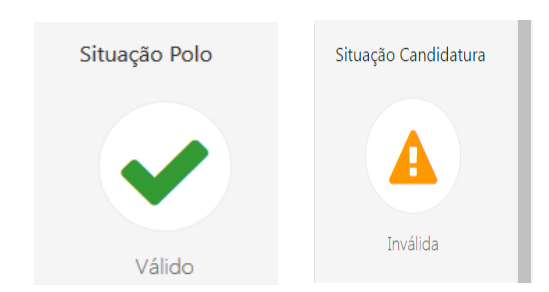

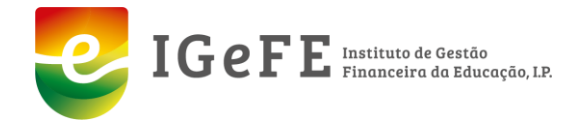

#### **POLOS**

O utilizador irá preencher os dados dos polos. Atualmente são considerados para efeito de candidatura todos os polos da Instituição, incluindo a sede.

Assim, nesta área o utilizador irá preencher a candidatura por polo.

Leitura do ecrã onde o utilizador vai iniciar a sua candidatura:

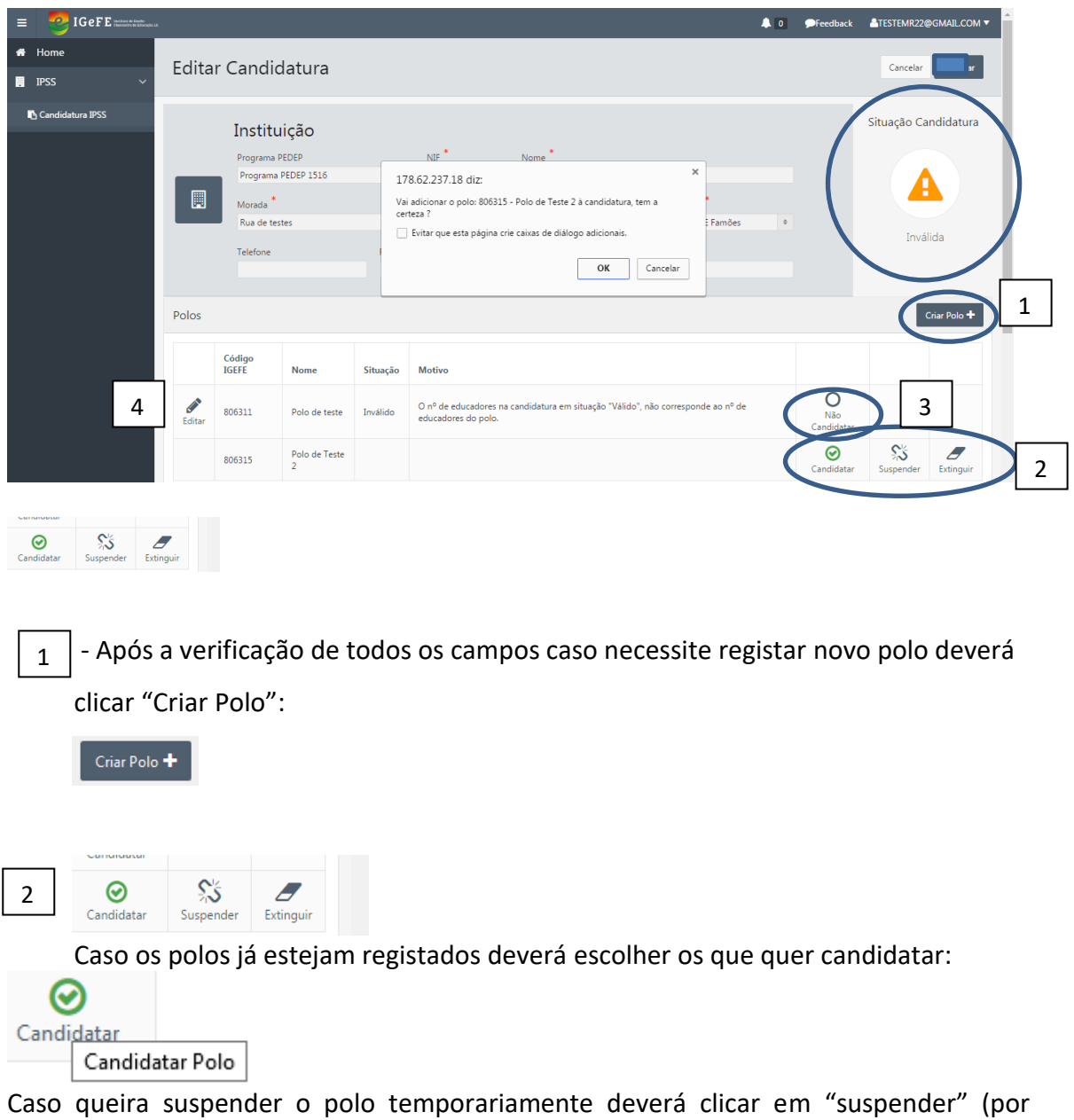

exemplo, no caso em que a instituição não candidate este polo, neste ano, por falta de alunos).

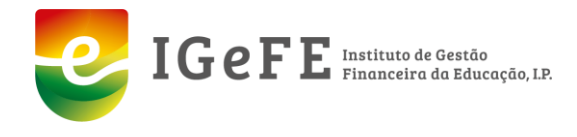

惢 Suspender

Caso o polo tenha sido extinto deverá carregar Extinguir (por exemplo, no caso em que o polo é encerrado pela Segurança Social).

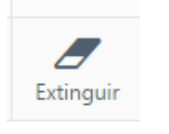

 $_3$   $|$ Caso não pretenda candidatar o polo, selecione "não candidatar polo" (por exemplo, no caso em que a média dos vencimentos é inferior ao valor de referência).

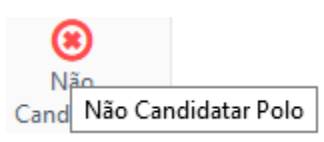

€ 4 Para aceder aos dados do polo deverá clicar em se<sup>ditar</sup>s, verificando se os dados estão todos corretos. Em caso de alteração, deverá "guardar" antes de sair do ecrã.

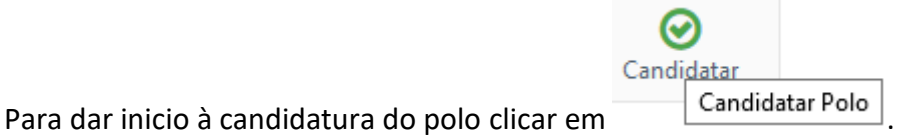

16

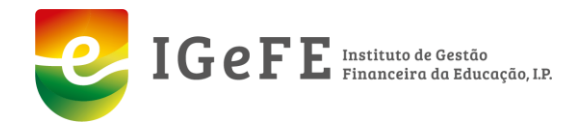

### **Ecrã Editar Polo**

Na edição do polo, o utilizador vai começar por preencher os dados gerais da candidatura do polo:

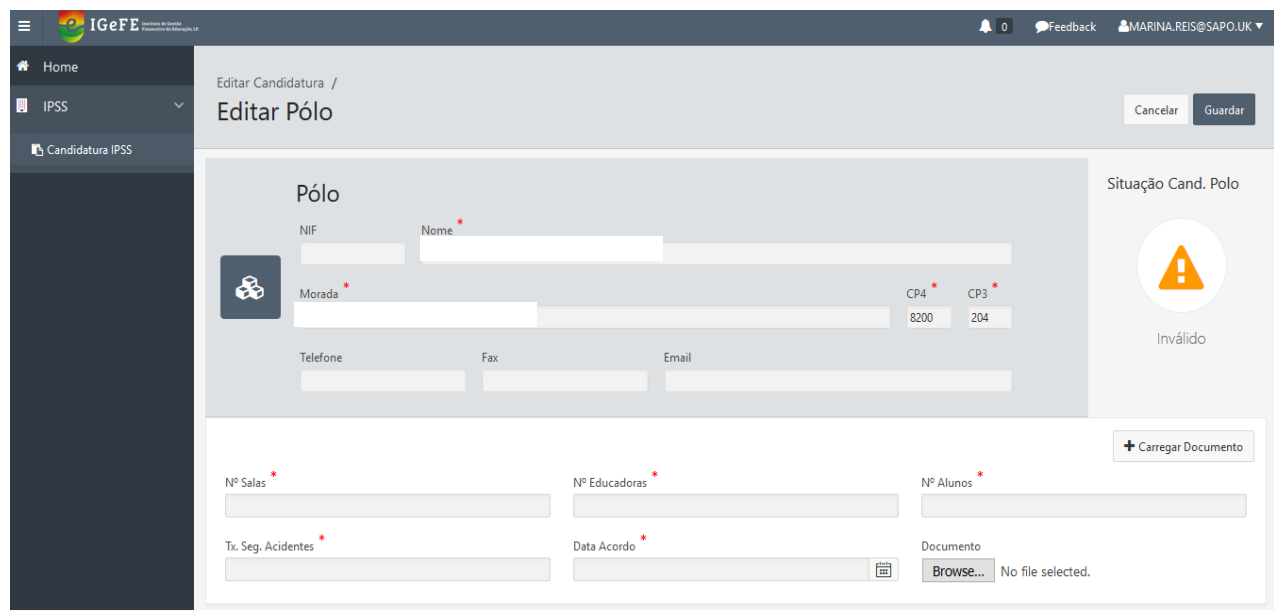

Neste ecrã estão presentes os seguintes campos:

- Nº Salas Indicação do número de salas com que o polo se candidata (campo obrigatório);
- Nº Educadores Indicação do número de educadores com que o polo se candidata (campo obrigatório);
- Nº Alunos Indicação do número de alunos com que o polo se candidata (campo obrigatório);
- Tx. Seg. Acidentes Taxa de seguro de acidentes (campo obrigatório).
- Data Acordo Data em que foi feito o acordo (campo obrigatório).
- Documento Documento comprovativo do acordo. Obrigatório carregar novo documento nos casos em que ainda não exista ou que tenha sofrido alteração.

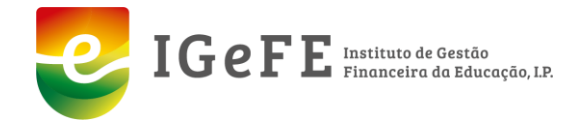

Ao carregar documentos aparecerá uma janela para escolher o tipo de documento que a enviar (acordo ou remessas):

#### Envio de documentos.

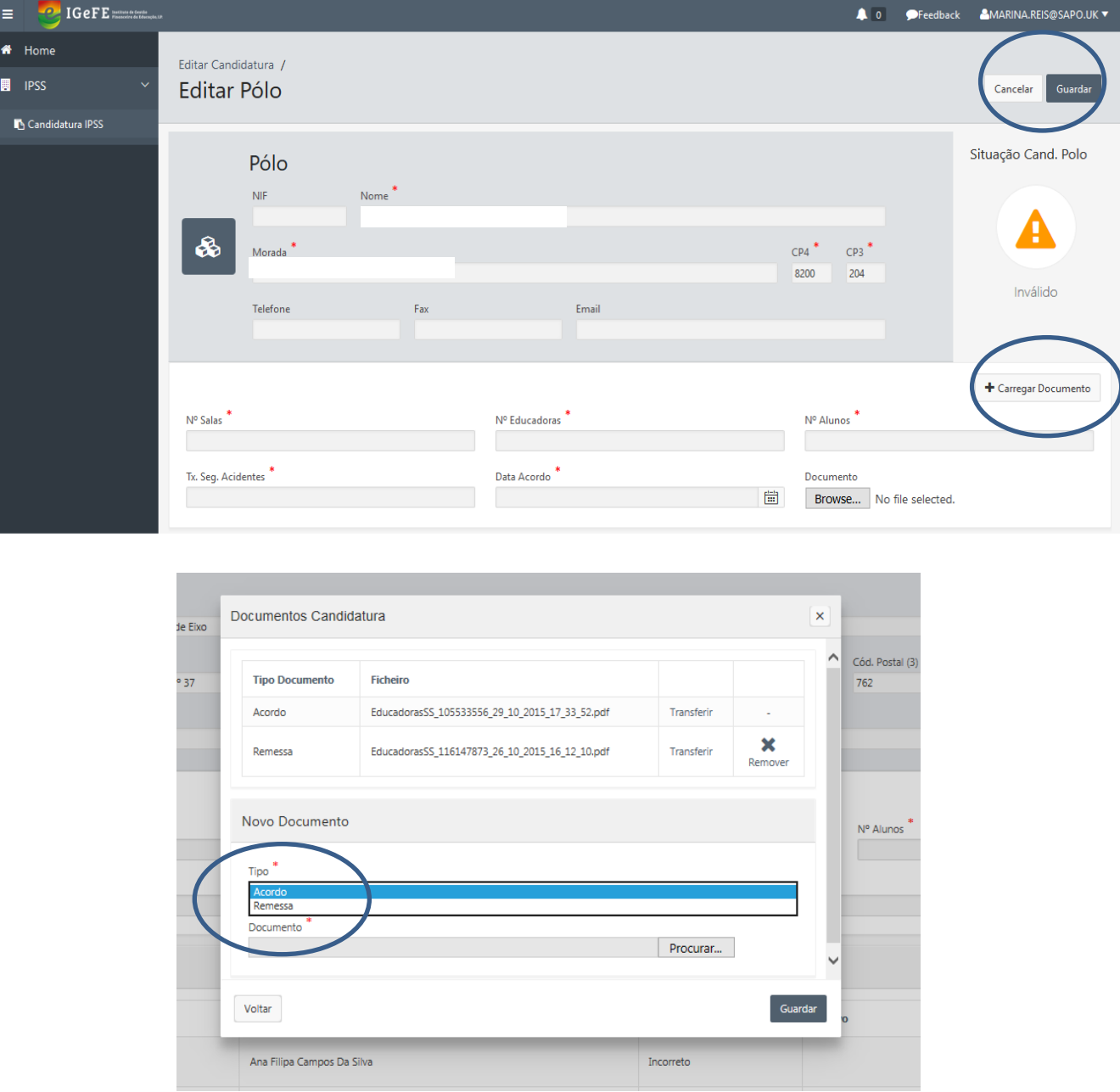

Estes documentos só deverão ser enviados:

1- Anexo ao Acordo: Só em caso do anexo ter sido alterado ou a Instituição esteja a concorrer pela primeira vez.

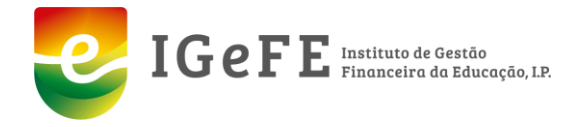

2- Remessas (remessas da Segurança Social): Só em caso dos nossos serviços solicitarem.

Após o preenchimento ou confirmação de todos os campos e carregamento de documentos, deverá "guardar". <sup>Guardar</sup>

#### **Ecrã Criar novo polo**

Caso o utilizador pretenda criar um novo polo devera carregar :

Criar Polo

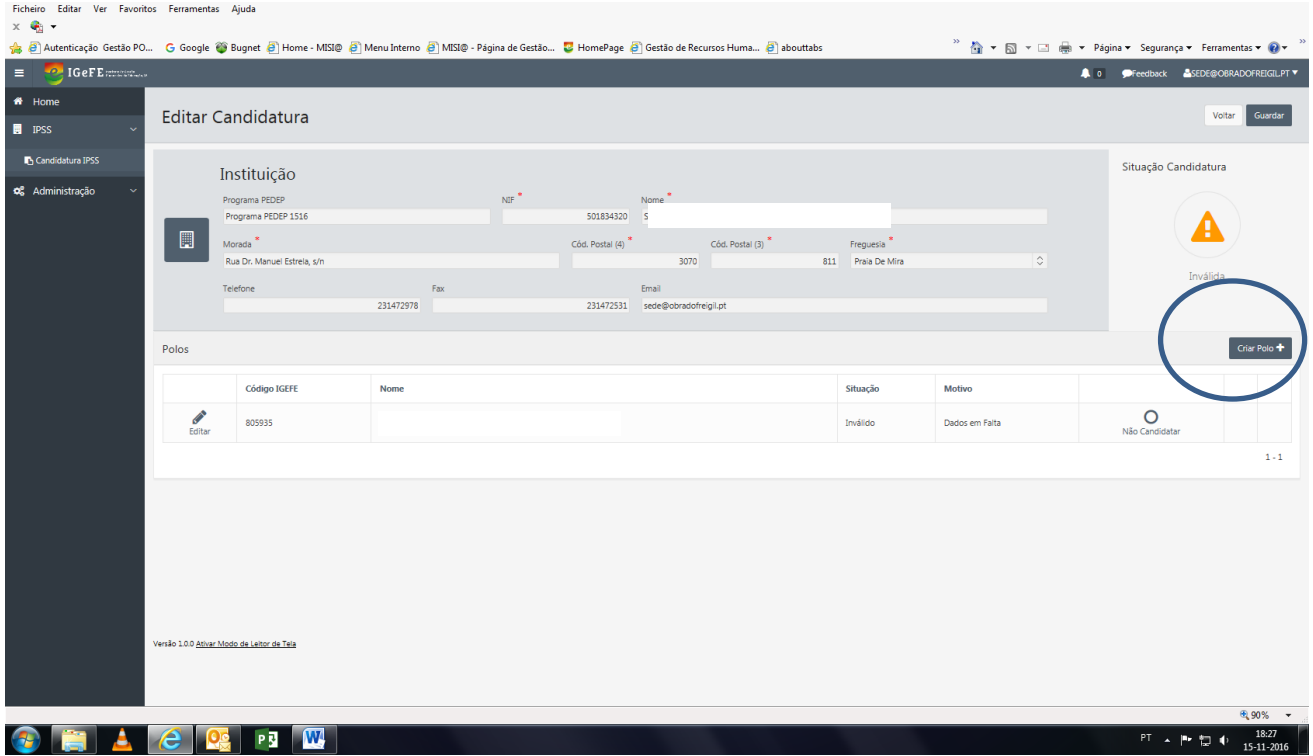

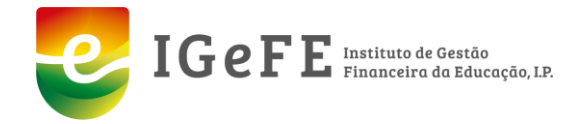

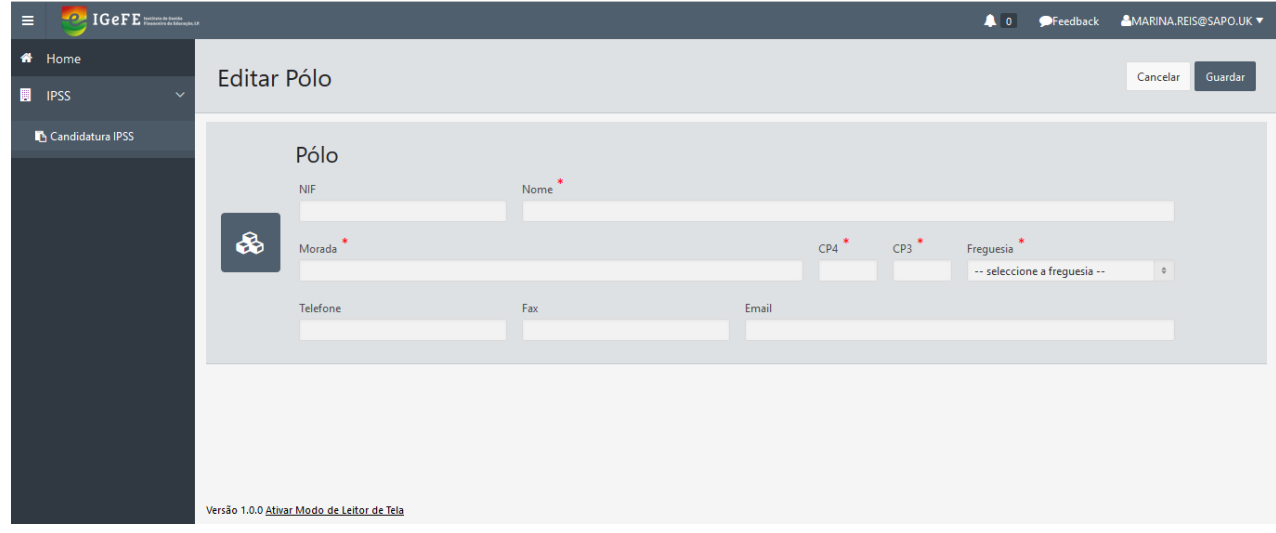

Ecrã para preenchimento dos dados do novo polo.

Para a criação do novo polo deverá preencher:

- NIF número de Identificação Fiscal do polo
- Nome nome do polo (campo obrigatório).
- Morada morada do polo (campo obrigatório).
- Código Postal código postal da morada do polo, 4 dígitos mais 3 dígitos (campo obrigatório).
- Freguesia freguesia da morada do polo (campo obrigatório).
- Telefone telefone de contato do polo.
- Fax fax do polo.
- Email endereço de email do polo.

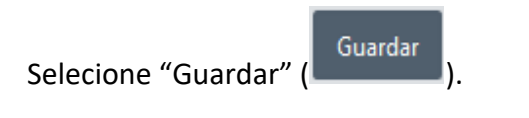

E aparece:

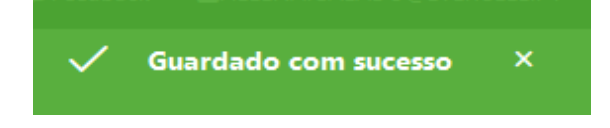

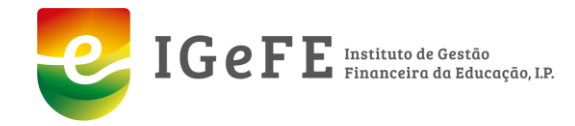

# **Ecrã Educadores**

Quando os campos da sede e polos estiverem todos preenchidos e guardados com sucesso,

**Contract Contract** carregue <sup>Editar</sup> e proceda ao preenchimento dos educadores. <u>O processo de candidatar os</u> educadores, deverá ser feito em todos os polos que a Instituição pretende candidatar.

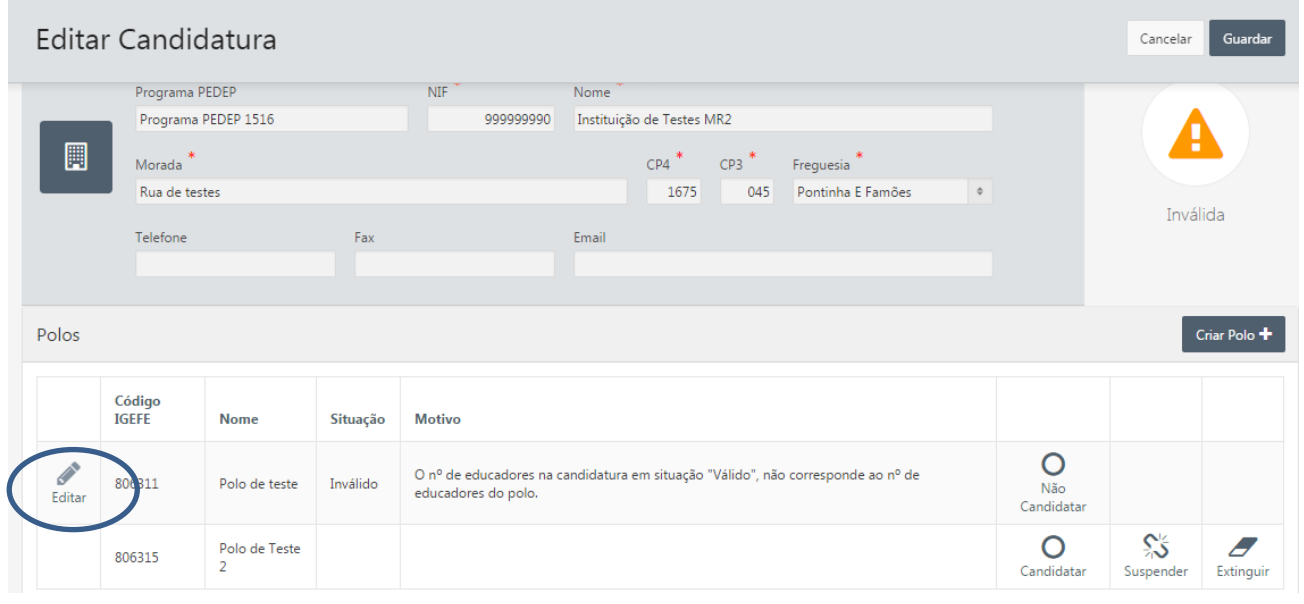

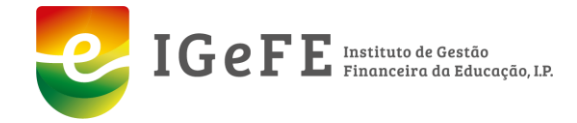

No caso de a Instituição ter concorrido no ano anterior, irá encontrar o campo com os dados do/dos educador/educadores pré-preenchidos, podendo ter opção de concorrer com os educadores já existentes ou criar novos educadores.

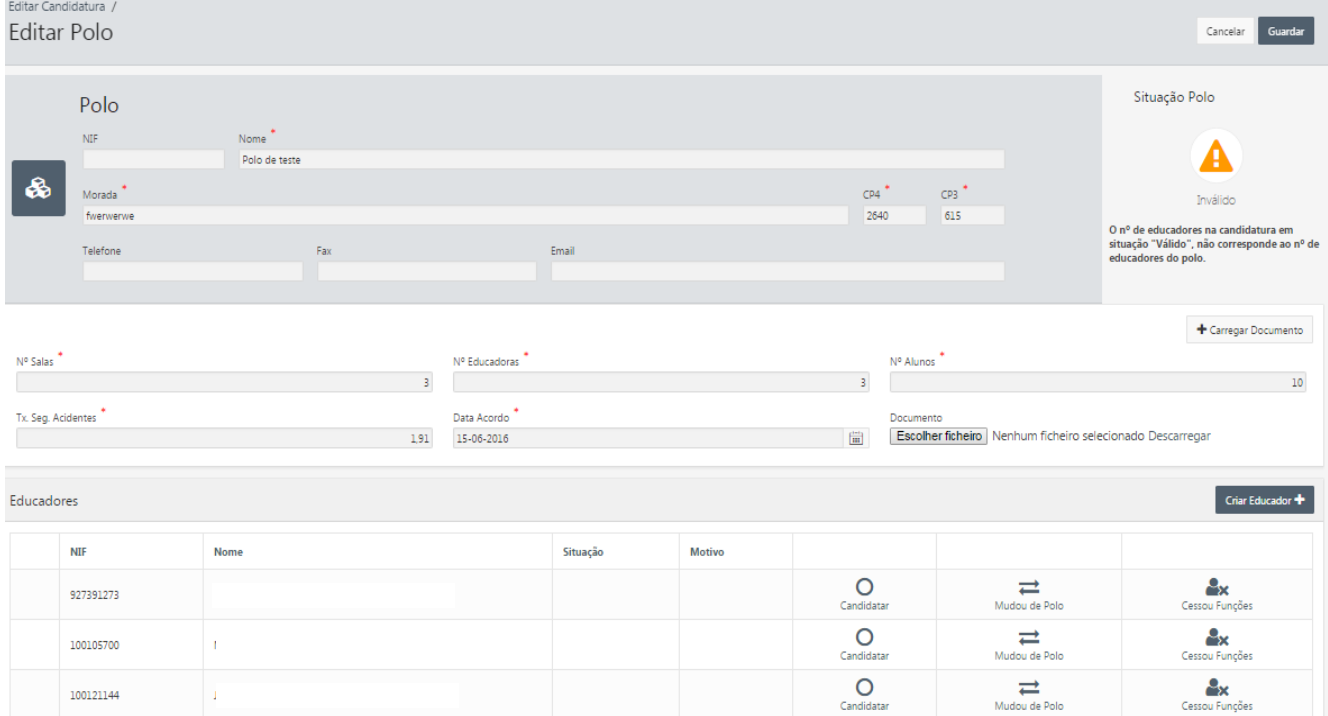

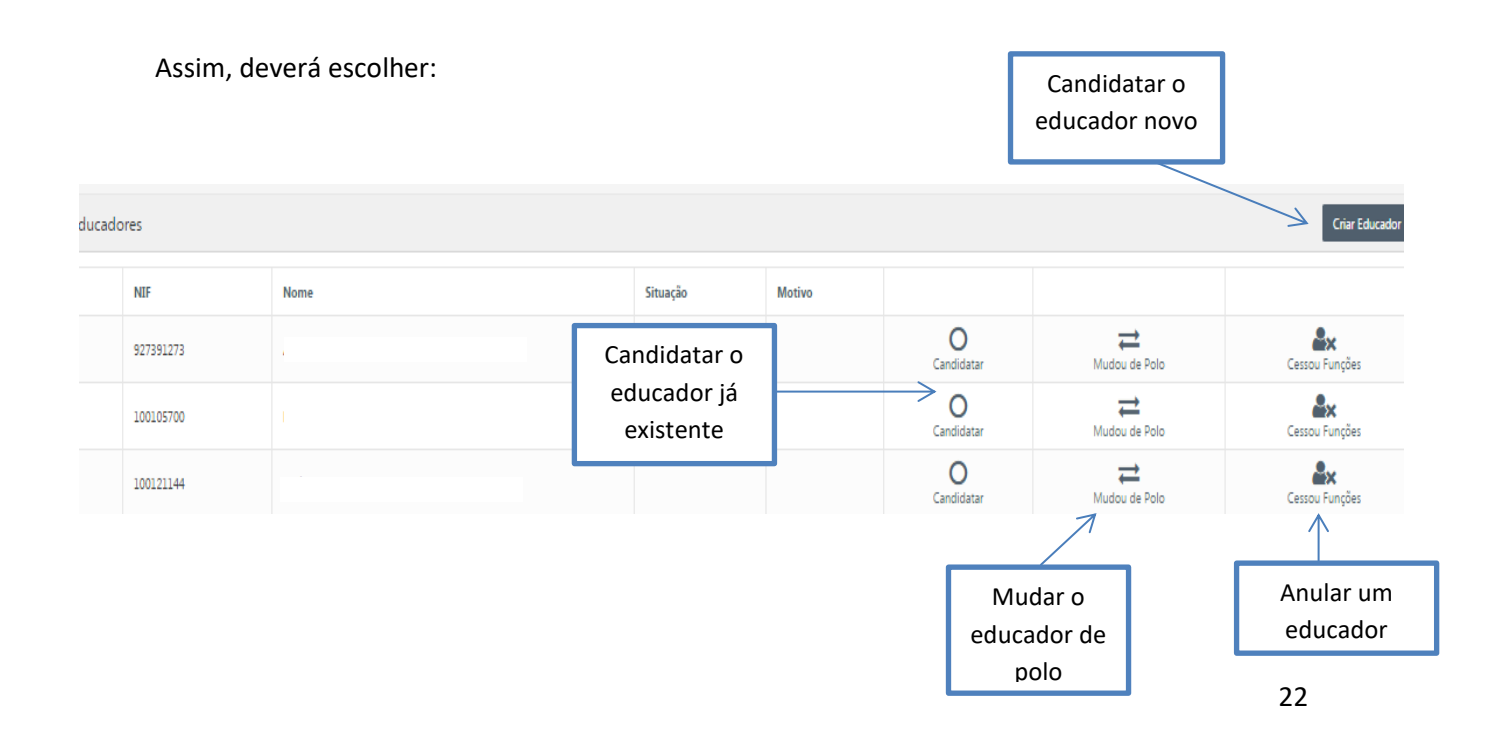

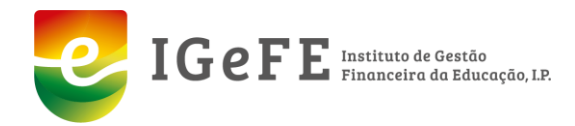

#### Candidatar o educador já existente

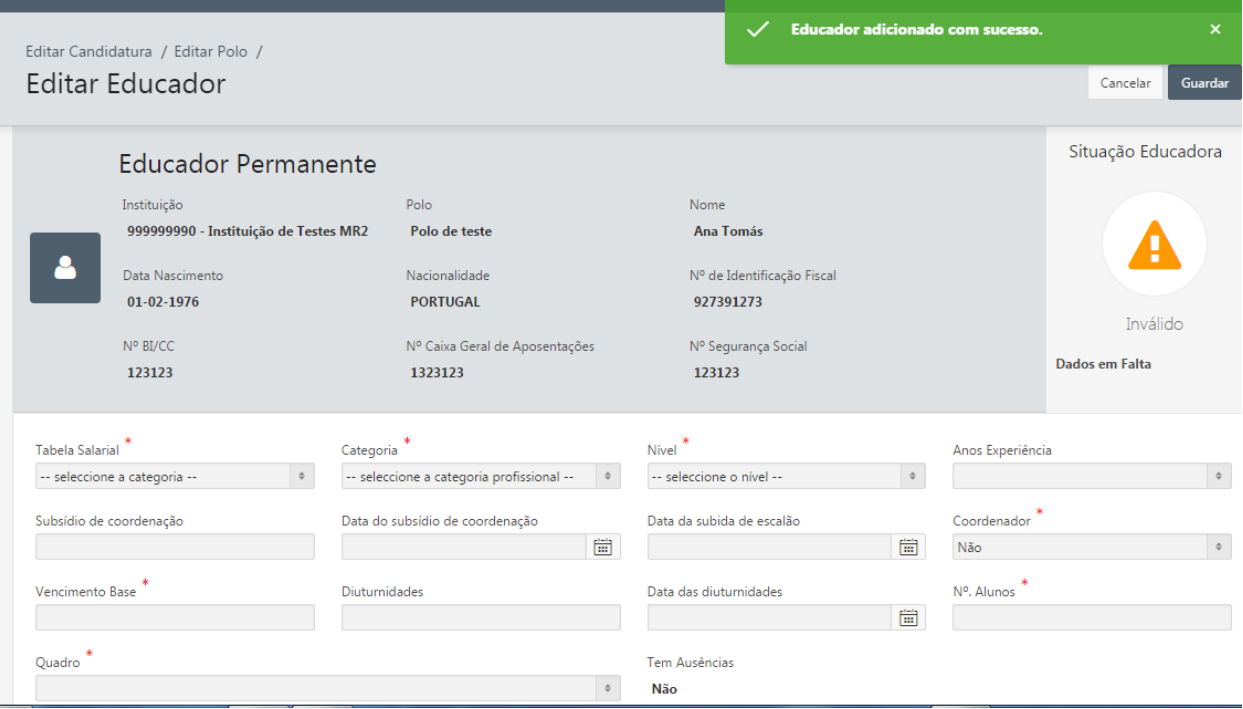

• Tabela Salarial – tabela salarial a ser considerada para o educador (campo obrigatório).

**No ano Letivo 2021/2022 encontram-se ativas as tabelas salariais, de acordo com as publicações:**

- **BTE nº 24, de 29 de junho de 2020**
- **BTE nº 39, de 22 de outubro de 2021**
- **BTE nº 42, de 15 de novembro de 2021**
- **BTE, nº 44, de 29 de novembro de 2021**
- Categoria categoria da tabela salarial, depende da tabela salarial indicada no campo anterior (campo obrigatório).
- Nível nível da tabela salarial, depende da categoria e tabela salarial indicada nos campos anteriores (campo obrigatório).
- Anos Experiência anos de experiência da tabela salarial, depende da categoria, tabela e nível indicados nos campos anteriores (campo obrigatório).
- Subsídio de coordenação
- Data do subsídio de coordenação
- Data da subida de escalão data da subida do escalão da tabela salarial.
- Coordenador indica se é ou não coordenador (campo obrigatório).
- Vencimento Base vencimento base do educador (campo obrigatório).

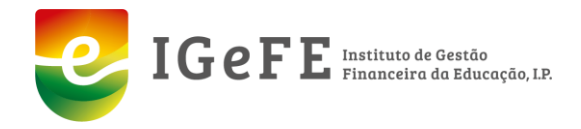

- Diuturnidades
- Data das diuturnidades
- Nº. Alunos número de alunos atribuídos ao educador (campo obrigatório).
- Quadro (campo obrigatório)
- Tem Ausências indica se existem ausências indicadas no ficheiro da segurança social.

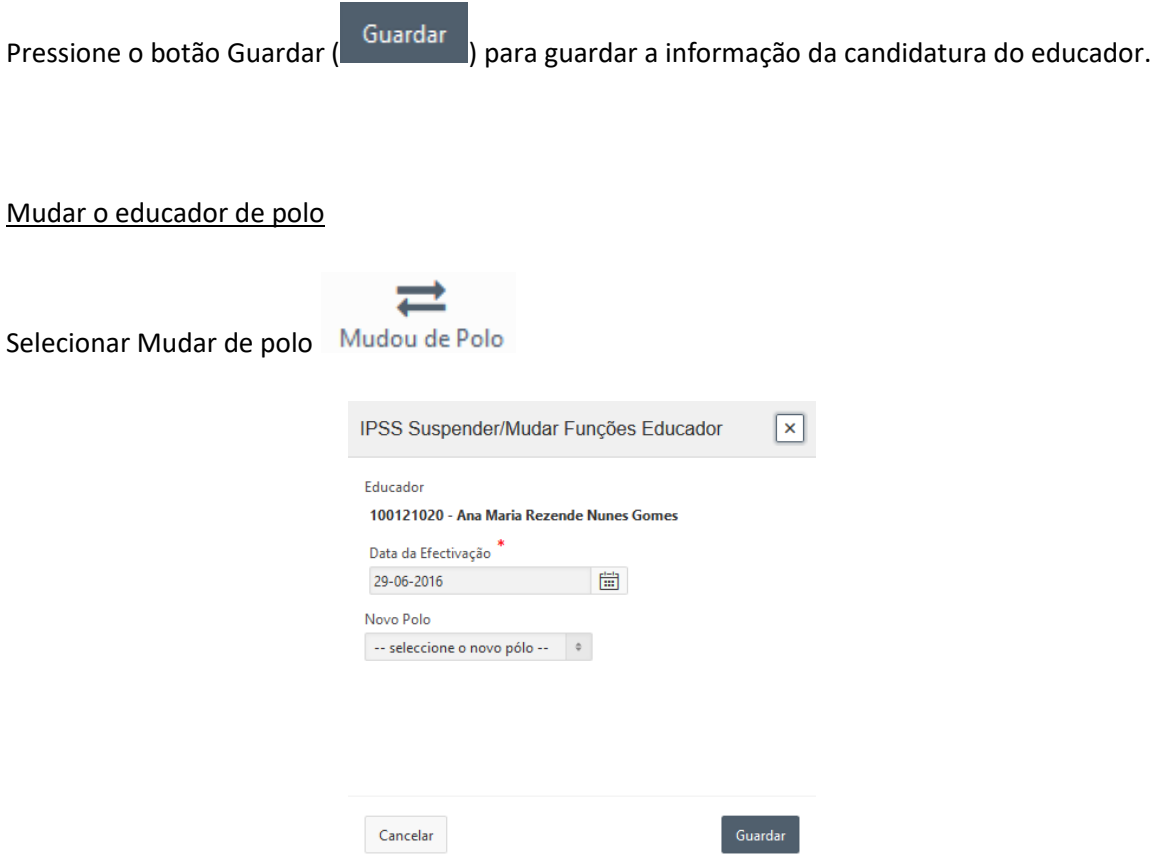

Irá aparecer uma janela para colocar a data de efetivação da mudança de polo e a identificação do polo para o qual o educador se mudou.

Selecione "Guardar" para confirmar as alterações efetuadas ao educador.

Anular um educador

Selecionar "Cessou Funções" Cessou Funções

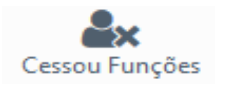

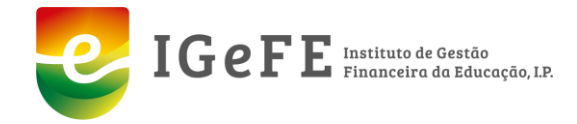

#### Candidatar o educador novo

#### Para candidatar um novo educador, terá de preencher os seguintes campos:

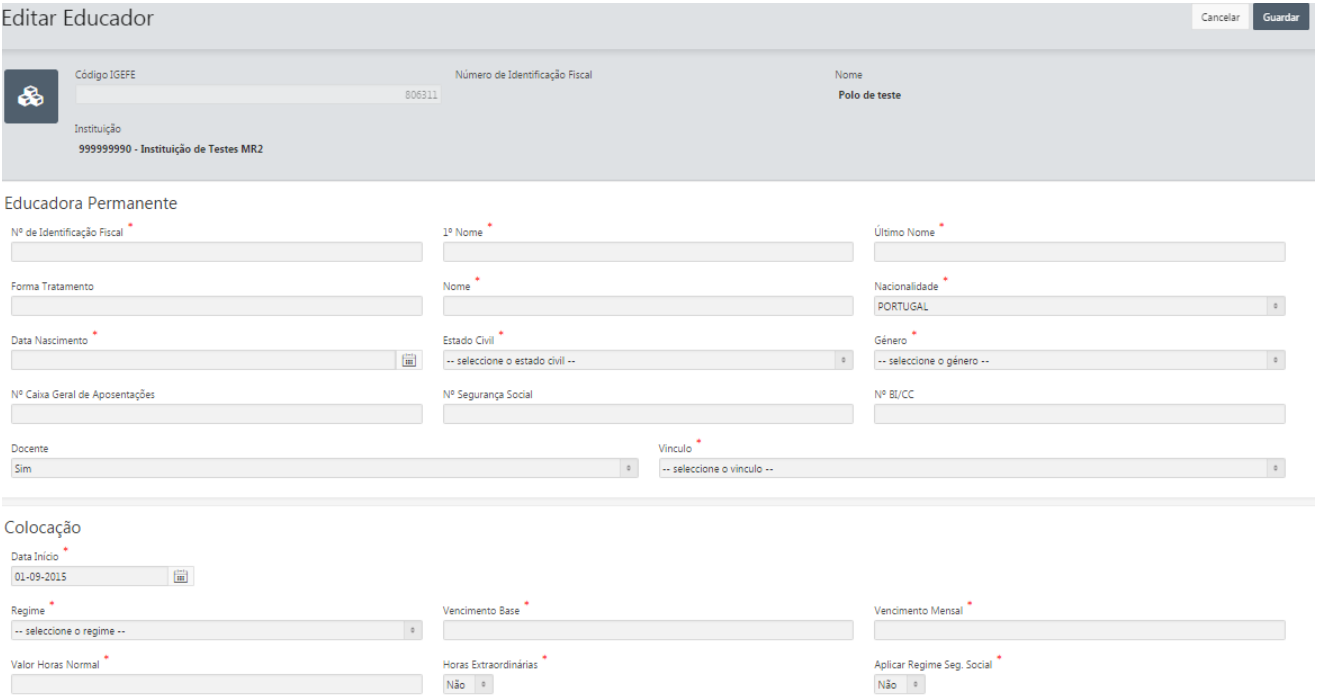

- Nº de Identificação Fiscal número de identificação fiscal do educador. Se este existir na base de dados, os campos são preenchidos automaticamente (campo obrigatório).
- 1º Nome nome próprio do educador (campo obrigatório).
- Último Nome último nome do educador (campo obrigatório).
- Forma Tratamento opcionalmente poderá indicar um título ou forma de tratamento do educador. Ex: Sr.
- Nome nome do educador, que indica a conjugação do 1º nome com o último nome (campo obrigatório).
- Nacionalidade (campo obrigatório)
- Data Nascimento (campo obrigatório)
- Estado Civil (campo obrigatório)
- Género (campo obrigatório)
- Nº Caixa Geral de Aposentações
- Nº Segurança Social
- Nº BI/CC
- Docente indica se o educador é um docente.

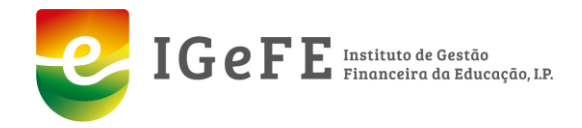

- Vinculo (campo obrigatório)
- Data Início data de início da colocação no polo (campo obrigatório).
- Regime (campo obrigatório)
- Vencimento Base (campo obrigatório)
- Vencimento Mensal (campo obrigatório)
- Valor Horas Normal (campo obrigatório)
- Horas Extraordinárias (campo obrigatório)
- Aplicar Regime Seg. Social (campo obrigatório)

#### **Ecrã Ausências**

Se o educador já tiver sido candidato no ano anterior, poderá visualizar as ausências do educador.

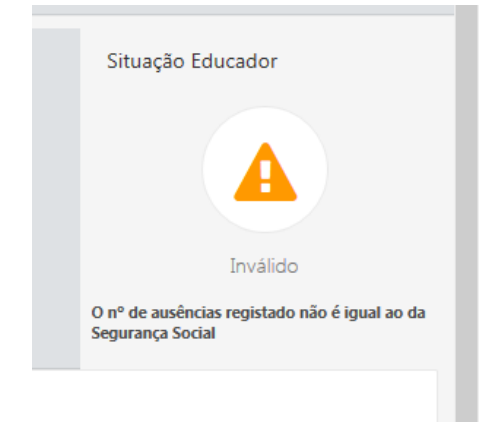

Se existirem ausências, as mesmas serão referenciadas conforme declaradas à Segurança Social.

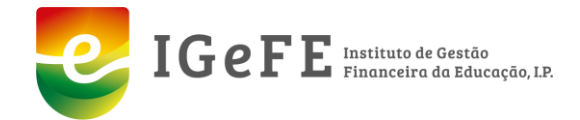

Conforme o preenchimento, os pontos assinalados a vermelho na imagem abaixo, são substituídos pela cor verde e desaparecem.

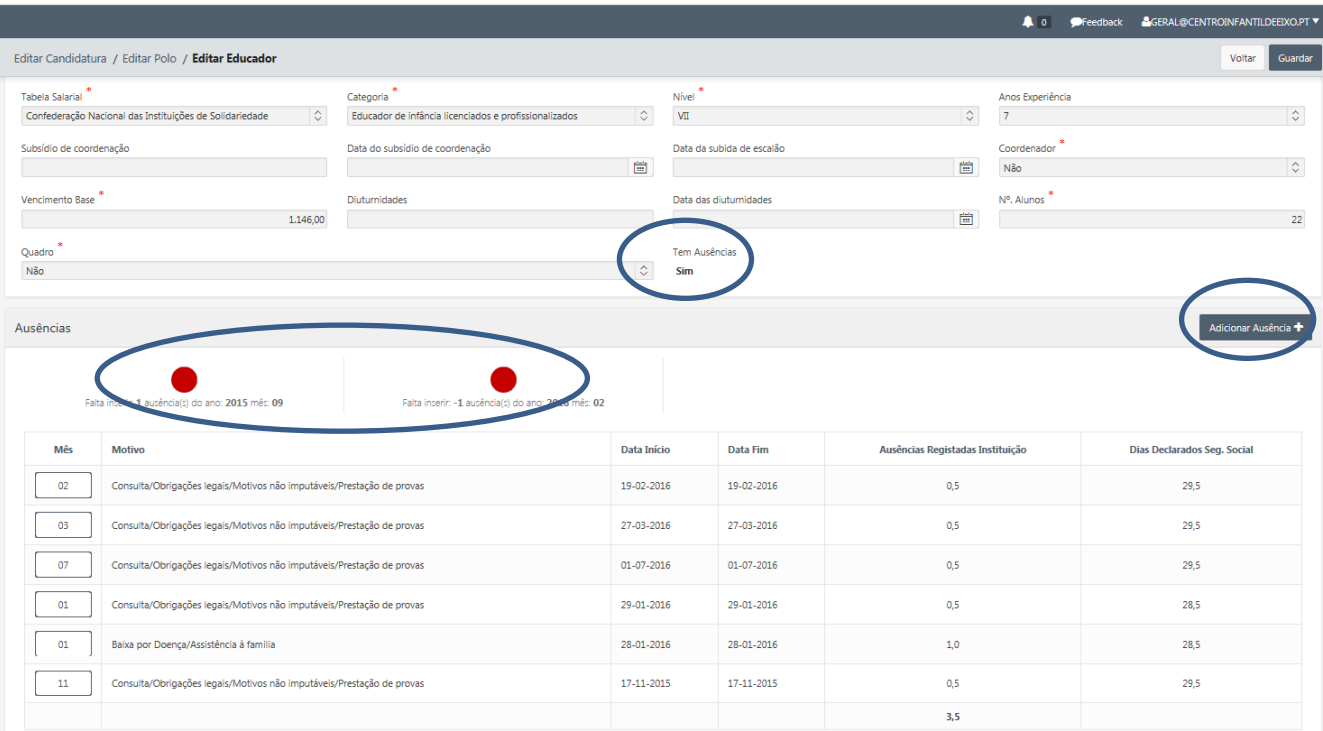

 $1 - 6$ 

Para o preenchimento das ausências pressione da dicionar Ausência + , conforme imagem

abaixo.

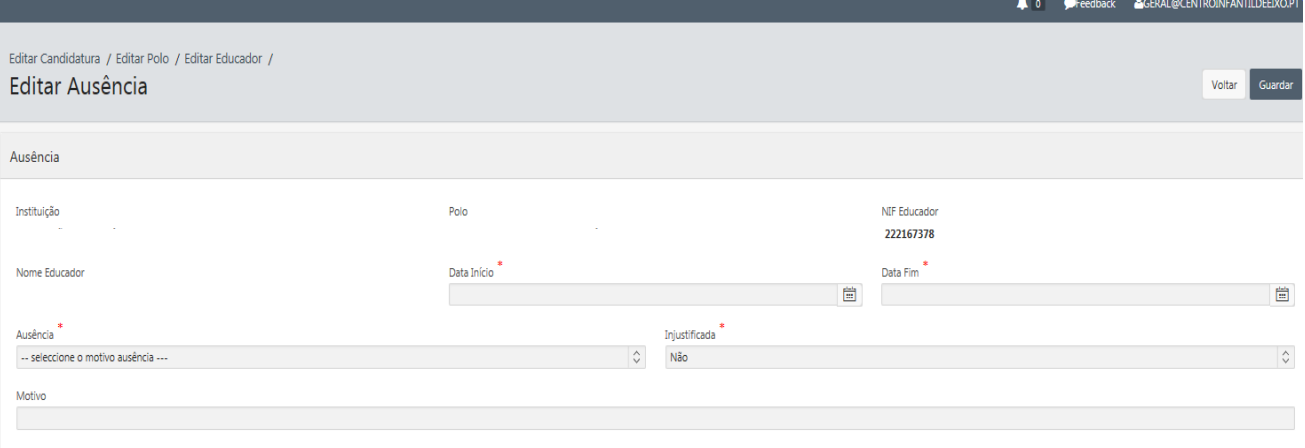

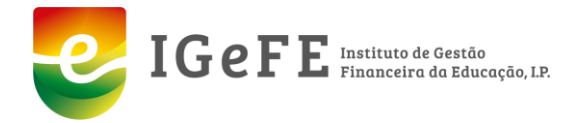

#### A edição da ausência está dividida entre:

Os dados da Ausência:

Data de início e data de fim da ausência (campo obrigatório).

Nota: se o educador tiver meio-dia de falta, deverá colocar por exemplo, 01/01/2019 a 01/01/2020, e a plataforma colocara a questão se é meio-dia ou dia completo.

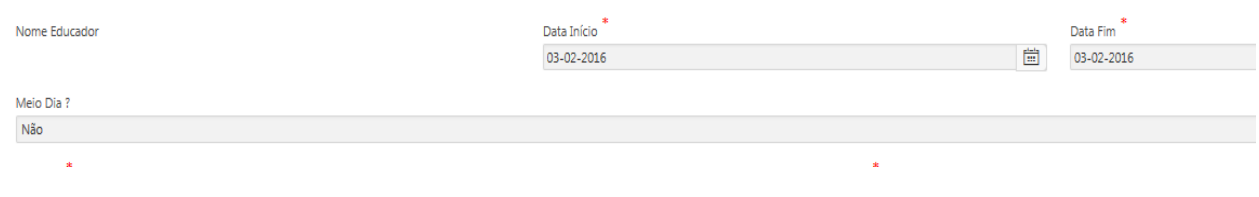

- Tipo de Ausência tipo de ausência (campo obrigatório).
- Motivo motivo da ausência (campo obrigatório).
- Injustificada indica se é uma ausência justificada ou não justificada (campo obrigatório).

Para guardar a informação da ausência, pressione o botão "Guardar" ( Guardar

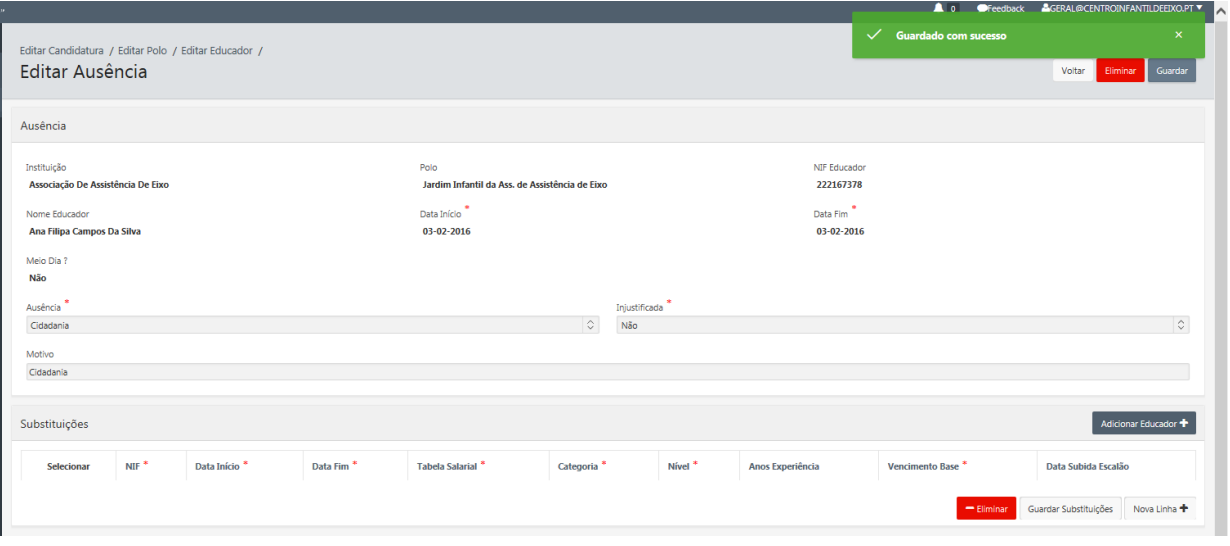

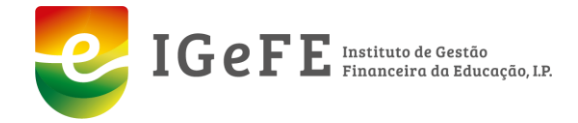

Se a ausência tiver substituição, existem dois cenários:

Se o educador de substituição já existir na plataforma do ano letivo anterior, insira uma

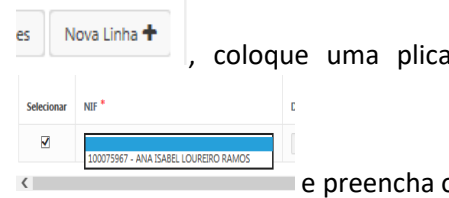

, coloque uma plica no "selecione", escolha o educador de substituição

e preencha os restantes campos:

- Data início (campo obrigatório);
- Data fim (campo obrigatório);
- Tabela salarial (campo obrigatório);
- Categoria (campo obrigatório);
- Anos de experiencia;
- Vencimento base (campo obrigatório);
- Data da subida de escalão.

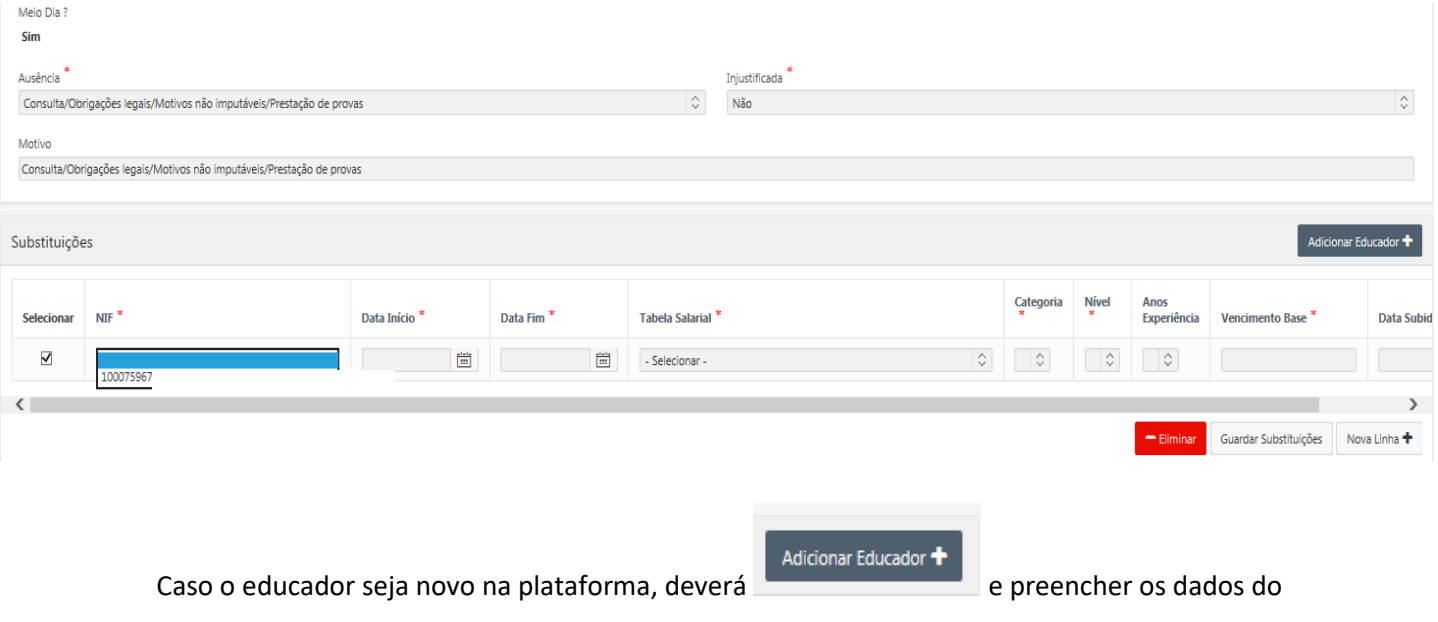

seguinte ecrã:

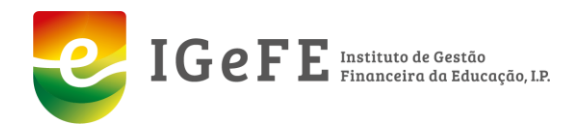

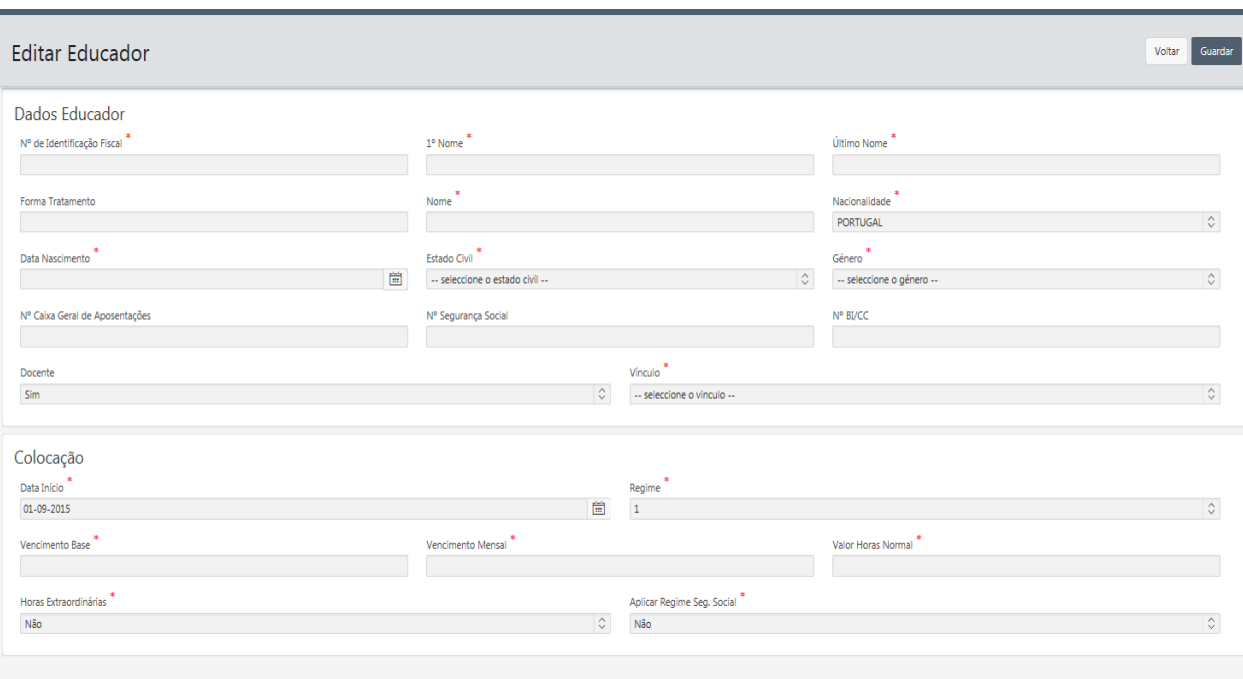

- NIF número de identificação fiscal do educador que efetuou a substituição (campo obrigatório).
- Nome nome do educador, que indica a conjugação do 1º nome com o último nome (campo obrigatório).
- Data de Início data de início do período de substituição (campo obrigatório)
- Data de Fim data de fim do período de substituição (campo obrigatório)
- Tabela Salarial tabela salarial a ser considerada para o educador (campo obrigatório).
- Categoria categoria da tabela salarial que depende da tabela salarial indicada no campo anterior (campo obrigatório).
- Nível nível da tabela salarial que depende da categoria e tabela salarial indicada nos campos anteriores (campo obrigatório).
- Anos Experiência anos de experiência da tabela salarial, que depende da categoria, tabela e nível indicados nos campos anteriores (campo obrigatório).
- Data da subida de escalão data da subida do escalão da tabela salarial.
- Vencimento Base vencimento base do educador (campo obrigatório).

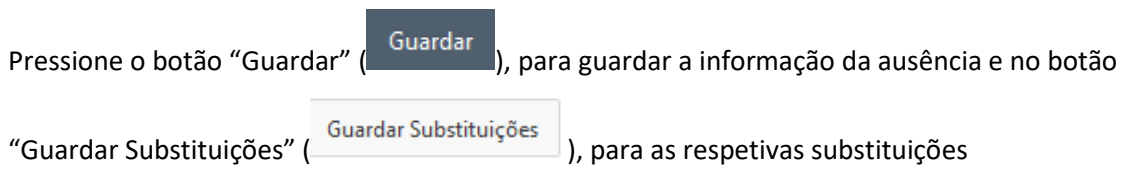

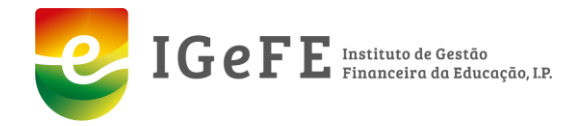

# **Submissão da candidatura**

# **Estado do polo/sede**

No lado direito do ecrã de edição do polo, pode-se visualizar o estado atual do polo.

Caso a situação do polo se encontre inválido, deverá verificar as situações que a plataforma indicar.

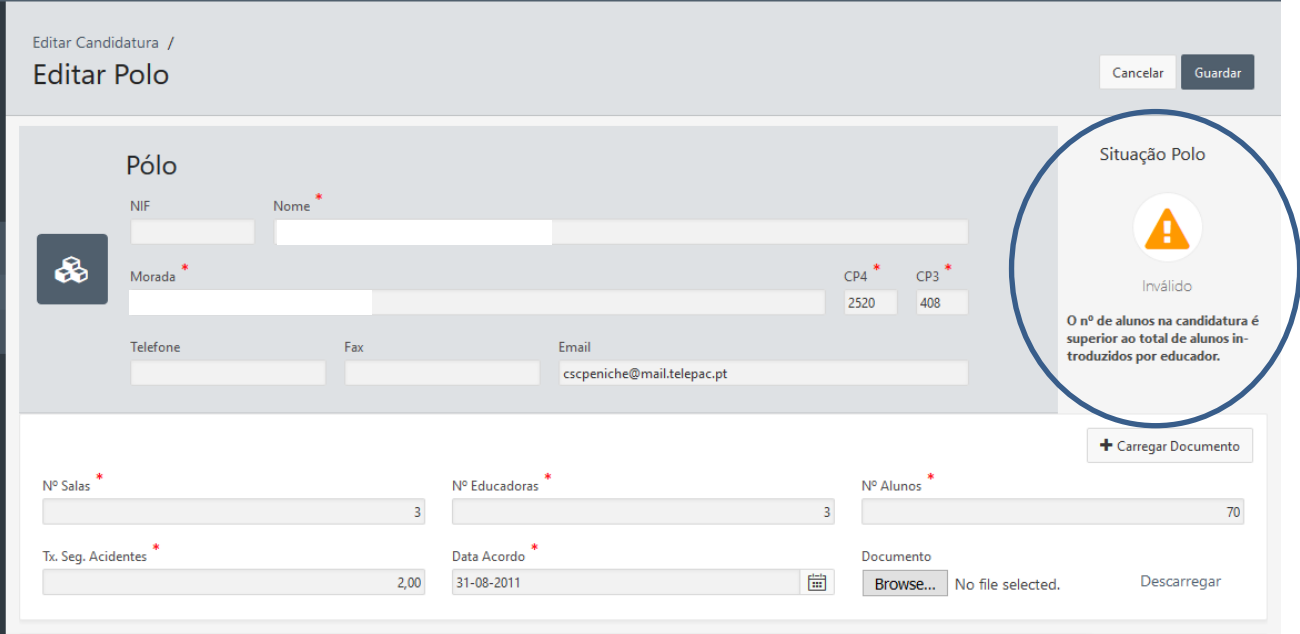

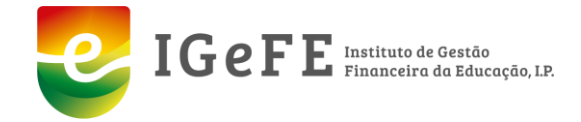

Para submeter a candidatura de um polo, todos os educadores associados ao polo têm de se encontrar no estado válido e o polo também tem de estar na situação válida.

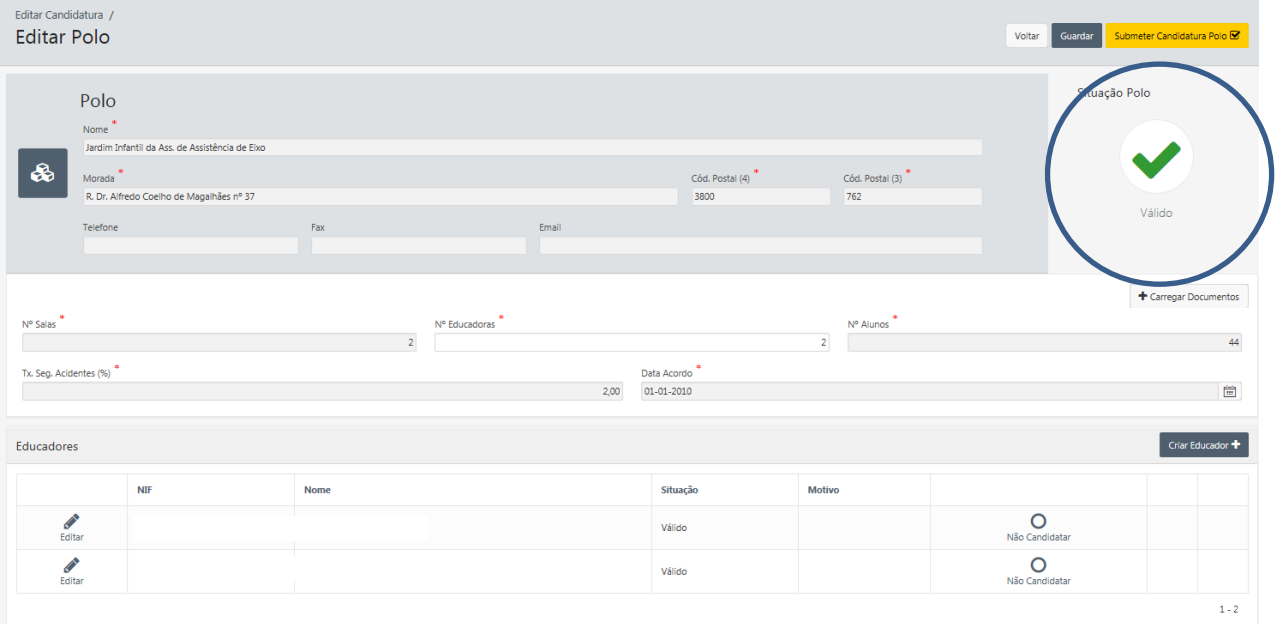

Com a situação do polo válida deverá .

Submeter Candidatura Pólo

Após submeter a candidatura do polo, a mensagem polo submetido com sucesso é apresentada.

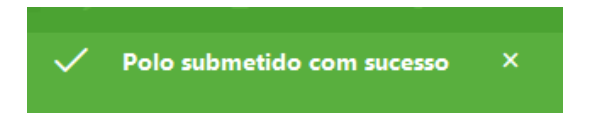

# **Nota: deverá ter sempre em atenção as mensagem de alerta rececionadas com as tarefas desencadeadas no seguimento da avaliação da candidatura pelo IGEFE.**

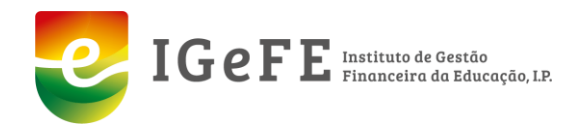

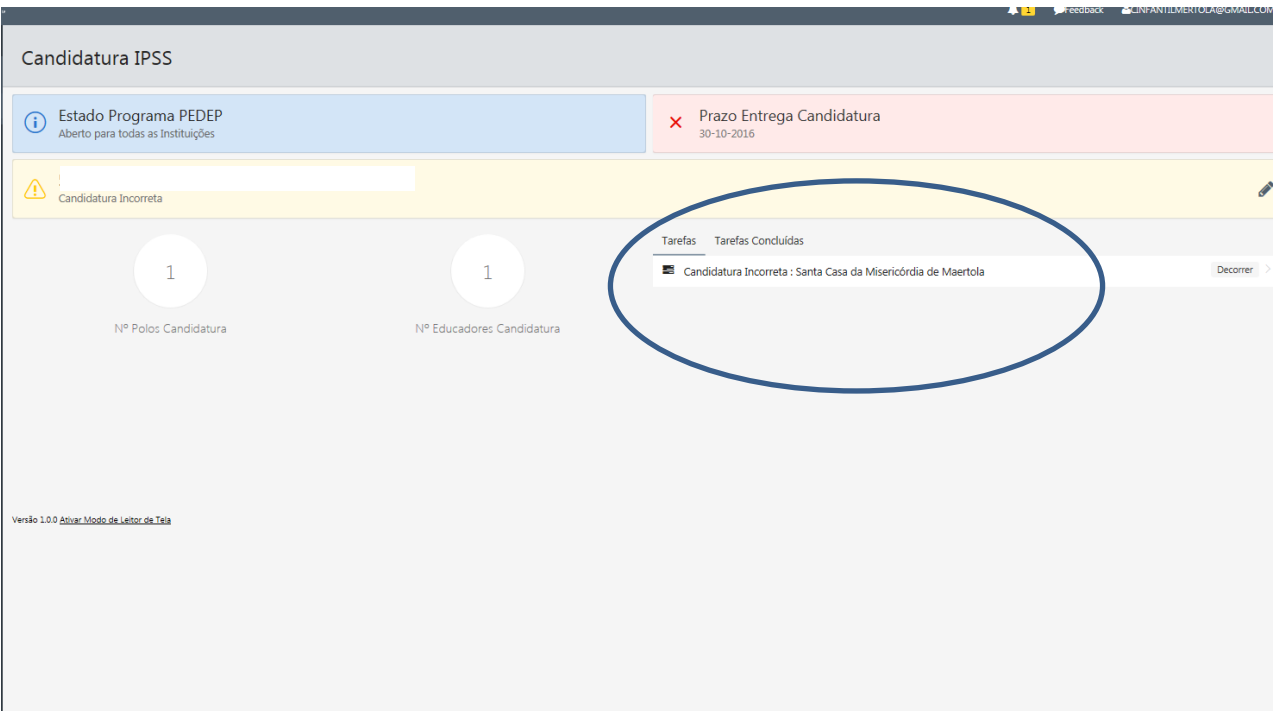

No caso de a candidatura ter alguma situação inválida no ato da sua avaliação, a mesma será devolvida através da plataforma. A Instituição receberá um email de alerta para consultar a plataforma e proceder à sua correção.

Qualquer dúvida ou esclarecimento, solicita-se o envio para [candidaturas@igefe.mec.pt](mailto:candidaturas@igefe.mec.pt)